# Vostro 15 5510

Service Manual

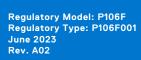

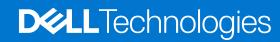

#### Notes, cautions, and warnings

(i) NOTE: A NOTE indicates important information that helps you make better use of your product.

CAUTION: A CAUTION indicates either potential damage to hardware or loss of data and tells you how to avoid the problem.

MARNING: A WARNING indicates a potential for property damage, personal injury, or death.

© 2021-2023 Dell Inc. or its subsidiaries. All rights reserved. Dell Technologies, Dell, and other trademarks are trademarks of Dell Inc. or its subsidiaries. Other trademarks may be trademarks of their respective owners.

# **Contents**

| Chapter 1: Working on your computer                               | 6  |
|-------------------------------------------------------------------|----|
| Safety instructions                                               | 6  |
| Working inside your computer                                      | 6  |
| Entering Service Mode                                             | 8  |
| Exiting Service Mode                                              | 9  |
| After working inside your computer                                | 9  |
| Chapter 2: Removing and installing components                     | 10 |
| Recommended tools                                                 | 10 |
| Screw list                                                        | 10 |
| Major components of your system                                   | 12 |
| Base cover                                                        | 13 |
| Removing the base cover                                           | 13 |
| Installing the base cover                                         | 14 |
| Battery                                                           | 16 |
| Rechargeable Li-ion battery precautions                           | 16 |
| Removing the 3-cell battery                                       | 17 |
| Installing the 3-cell battery                                     | 17 |
| Removing the 4-cell battery                                       | 18 |
| Installing the 4-cell battery                                     | 19 |
| Battery cable                                                     | 20 |
| Removing the battery cable                                        | 20 |
| Installing the battery cable                                      | 21 |
| Memory                                                            |    |
| Removing the memory module                                        | 22 |
| Installing the memory module                                      | 23 |
| Solid-state drive—M.2 slot one                                    | 25 |
| Removing the 2230 solid-state drive from M.2 slot one             |    |
| Installing the 2230 solid-state drive in M.2 slot one             |    |
| Removing the 2280 solid-state drive from M.2 slot one             | 26 |
| Installing the 2280 solid-state drive in M.2 slot one             | 27 |
| Installing the solid-state drive mounting bracket on M.2 slot one | 28 |
| Solid-state drive—M.2 slot two                                    |    |
| Removing the 2230 solid-state drive from M.2 slot two             | 29 |
| Installing the 2230 solid-state drive in M.2 slot two             |    |
| Wireless card                                                     |    |
| Removing the wireless card                                        | 33 |
| Installing the wireless card                                      | 34 |
| Fan                                                               |    |
| Removing the fan                                                  | 35 |
| Installing the fan                                                | 36 |
| Coin-cell battery                                                 | 37 |
| Removing the coin-cell battery                                    | 37 |
| Installing the coin-cell battery                                  | 37 |

| Heat sink                                                    | 38 |
|--------------------------------------------------------------|----|
| Removing the heatsink                                        | 38 |
| Installing the heatsink                                      | 39 |
| Network-port bracket                                         | 4C |
| Removing the network-port bracket                            | 4C |
| Installing the network-port bracket                          | 4′ |
| I/O board                                                    | 42 |
| Removing the I/O board                                       | 42 |
| Installing the I/O board                                     | 43 |
| Speakers                                                     | 44 |
| Removing the speakers                                        | 42 |
| Installing the speakers                                      | 45 |
| Touchpad                                                     | 47 |
| Removing the touchpad                                        | 47 |
| Installing the touchpad                                      | 47 |
| Display assembly                                             | 49 |
| Removing the display assembly                                | 49 |
| Installing the display assembly                              | 50 |
| Power button with optional fingerprint reader                | 52 |
| Removing the power button with optional fingerprint reader   | 52 |
| Installing the power button with optional fingerprint reader | 52 |
| Power-adapter port                                           | 53 |
| Removing the power-adapter port                              | 53 |
| Installing the power-adapter port                            | 5∠ |
| System board                                                 | 55 |
| Removing the system board                                    | 55 |
| Installing the system board                                  | 58 |
| Palm-rest and keyboard assembly                              | 62 |
| Removing the palm-rest and keyboard assembly                 | 62 |
| Installing the palm-rest and keyboard assembly               | 63 |
| Chapter 3: Drivers and downloads                             |    |
| Downloading the drivers                                      | 65 |
| hapter 4: System setup                                       |    |
| BIOS overview                                                |    |
| Entering BIOS setup program                                  |    |
| Navigation keys                                              |    |
| Boot Sequence                                                |    |
| Advanced or Engineering configurations                       |    |
| SupportAssist system resolution                              |    |
| System setup options                                         |    |
| Updating the BIOS                                            |    |
| Updating the BIOS in Windows                                 |    |
| Updating the BIOS in Linux and Ubuntu                        |    |
| Updating the BIOS using the USB drive in Windows             |    |
| Updating the BIOS from the F12 One Time Boot menu            |    |
| System and setup password                                    |    |
| Clearing BIOS (System Setup) and System passwords            | 79 |

| Chapter 5: Troubleshooting                                       | 80 |
|------------------------------------------------------------------|----|
| Handling swollen rechargeable Li-ion batteries                   |    |
| Dell SupportAssist Pre-boot System Performance Check diagnostics | 8′ |
| Running the SupportAssist Pre-Boot System Performance Check      | 8′ |
| System diagnostic lights                                         | 8′ |
| Recovering the operating system                                  | 83 |
| Updating the BIOS using the USB drive in Windows                 |    |
| Updating the BIOS in Windows                                     | 83 |
| Backup media and recovery options                                | 84 |
| Wi-Fi power cycle                                                |    |
| Drain residual flea power (perform hard reset)                   | 84 |
|                                                                  |    |
| Chapter 6: Getting help and contacting Dell                      | 85 |

# Working on your computer

#### Topics:

Safety instructions

# Safety instructions

Use the following safety guidelines to protect your computer from potential damage and to ensure your personal safety. Unless otherwise noted, each procedure included in this document assumes that you have read the safety information that shipped with your computer.

- WARNING: Before working inside your computer, read the safety information that is shipped with your computer. For more safety best practices, see the Regulatory Compliance home page at www.dell.com/regulatory\_compliance.
- WARNING: Disconnect your computer from all power sources before opening the computer cover or panels.

  After you finish working inside the computer, replace all covers, panels, and screws before connecting your computer to an electrical outlet.
- CAUTION: To avoid damaging the computer, ensure that the work surface is flat, dry, and clean.
- CAUTION: To avoid damaging the components and cards, handle them by their edges, and avoid touching the pins and the contacts.
- CAUTION: You should only perform troubleshooting and repairs as authorized or directed by the Dell technical assistance team. Damage due to servicing that is not authorized by Dell is not covered by your warranty. See the safety instructions that is shipped with the product or at <a href="https://www.dell.com/regulatory\_compliance">www.dell.com/regulatory\_compliance</a>.
- CAUTION: Before touching anything inside your computer, ground yourself by touching an unpainted metal surface, such as the metal at the back of the computer. While you work, periodically touch an unpainted metal surface to dissipate static electricity which could harm internal components.
- CAUTION: When you disconnect a cable, pull it by its connector or its pull tab, not the cable itself. Some cables have connectors with locking tabs or thumbscrews that you must disengage before disconnecting the cable. When disconnecting cables, keep them evenly aligned to avoid bending the connector pins. When connecting cables, ensure that the ports and the connectors are correctly oriented and aligned.
- CAUTION: Press and eject any installed card from the media-card reader.
- CAUTION: Exercise caution when handling rechargeable Li-ion batteries in laptops. Swollen batteries should not be used and should be replaced and disposed properly.
- (i) NOTE: The color of your computer and certain components may appear differently than shown in this document.

## Working inside your computer

### Before working inside your computer

#### About this task

(i) NOTE: The images in this document may differ from your computer depending on the configuration you ordered.

- 1. Save and close all open files and exit all open applications.
- 2. Shut down your computer. Click Start > U Power > Shut down.
  - NOTE: If you are using a different operating system, see the documentation of your operating system for shut-down instructions.
- 3. Disconnect your computer and all attached devices from their electrical outlets.
- 4. Disconnect all attached network devices and peripherals, such as keyboard, mouse, and monitor from your computer.
  - CAUTION: To disconnect a network cable, first unplug the cable from your computer and then unplug the cable from the network device.
- 5. Remove any media card and optical disc from your computer, if applicable.

### **Electrostatic discharge—ESD protection**

ESD is a major concern when you handle electronic components, especially sensitive components such as expansion cards, processors, memory DIMMs, and system boards. Very slight charges can damage circuits in ways that may not be obvious, such as intermittent problems or a shortened product life span. As the industry pushes for lower power requirements and increased density, ESD protection is an increasing concern.

Due to the increased density of semiconductors used in recent Dell products, the sensitivity to static damage is now higher than in previous Dell products. For this reason, some previously approved methods of handling parts are no longer applicable.

Two recognized types of ESD damage are catastrophic and intermittent failures.

- Catastrophic Catastrophic failures represent approximately 20 percent of ESD-related failures. The damage causes
  an immediate and complete loss of device functionality. An example of catastrophic failure is a memory DIMM that has
  received a static shock and immediately generates a "No POST/No Video" symptom with a beep code emitted for missing or
  nonfunctional memory.
- Intermittent Intermittent failures represent approximately 80 percent of ESD-related failures. The high rate of intermittent failures means that most of the time when damage occurs, it is not immediately recognizable. The DIMM receives a static shock, but the tracing is merely weakened and does not immediately produce outward symptoms related to the damage. The weakened trace may take weeks or months to melt, and in the meantime may cause degradation of memory integrity, intermittent memory errors, etc.

The more difficult type of damage to recognize and troubleshoot is the intermittent (also called latent or "walking wounded") failure.

Perform the following steps to prevent ESD damage:

- Use a wired ESD wrist strap that is properly grounded. The use of wireless anti-static straps is no longer allowed; they do not provide adequate protection. Touching the chassis before handling parts does not ensure adequate ESD protection on parts with increased sensitivity to ESD damage.
- Handle all static-sensitive components in a static-safe area. If possible, use anti-static floor pads and workbench pads.
- When unpacking a static-sensitive component from its shipping carton, do not remove the component from the anti-static packing material until you are ready to install the component. Before unwrapping the anti-static packaging, ensure that you discharge static electricity from your body.
- Before transporting a static-sensitive component, place it in an anti-static container or packaging.

#### ESD field service kit

The unmonitored Field Service kit is the most commonly used service kit. Each Field Service kit includes three main components: anti-static mat, wrist strap, and bonding wire.

#### Components of an ESD field service kit

The components of an ESD field service kit are:

• Anti-Static Mat – The anti-static mat is dissipative and parts can be placed on it during service procedures. When using an anti-static mat, your wrist strap should be snug and the bonding wire should be connected to the mat and to any bare metal on the system being worked on. Once deployed properly, service parts can be removed from the ESD bag and placed directly on the mat. ESD-sensitive items are safe in your hand, on the ESD mat, in the system, or inside a bag.

- Wrist Strap and Bonding Wire The wrist strap and bonding wire can be either directly connected between your wrist and bare metal on the hardware if the ESD mat is not required, or connected to the anti-static mat to protect hardware that is temporarily placed on the mat. The physical connection of the wrist strap and bonding wire between your skin, the ESD mat, and the hardware is known as bonding. Use only Field Service kits with a wrist strap, mat, and bonding wire. Never use wireless wrist straps. Always be aware that the internal wires of a wrist strap are prone to damage from normal wear and tear, and must be checked regularly with a wrist strap tester in order to avoid accidental ESD hardware damage. It is recommended to test the wrist strap and bonding wire at least once per week.
- ESD Wrist Strap Tester The wires inside of an ESD strap are prone to damage over time. When using an unmonitored kit, it is a best practice to regularly test the strap prior to each service call, and at a minimum, test once per week. A wrist strap tester is the best method for doing this test. If you do not have your own wrist strap tester, check with your regional office to find out if they have one. To perform the test, plug the wrist-strap's bonding-wire into the tester while it is strapped to your wrist and push the button to test. A green LED is lit if the test is successful; a red LED is lit and an alarm sounds if the test fails.
- Insulator Elements It is critical to keep ESD sensitive devices, such as plastic heat sink casings, away from internal parts that are insulators and often highly charged.
- Working Environment Before deploying the ESD Field Service kit, assess the situation at the customer location. For example, deploying the kit for a server environment is different than for a desktop or portable environment. Servers are typically installed in a rack within a data center; desktops or portables are typically placed on office desks or cubicles. Always look for a large open flat work area that is free of clutter and large enough to deploy the ESD kit with additional space to accommodate the type of system that is being repaired. The workspace should also be free of insulators that can cause an ESD event. On the work area, insulators such as Styrofoam and other plastics should always be moved at least 12 inches or 30 centimeters away from sensitive parts before physically handling any hardware components
- **ESD Packaging** All ESD-sensitive devices must be shipped and received in static-safe packaging. Metal, static-shielded bags are preferred. However, you should always return the damaged part using the same ESD bag and packaging that the new part arrived in. The ESD bag should be folded over and taped shut and all the same foam packing material should be used in the original box that the new part arrived in. ESD-sensitive devices should be removed from packaging only at an ESD-protected work surface, and parts should never be placed on top of the ESD bag because only the inside of the bag is shielded. Always place parts in your hand, on the ESD mat, in the system, or inside an anti-static bag.
- **Transporting Sensitive Components** When transporting ESD sensitive components such as replacement parts or parts to be returned to Dell, it is critical to place these parts in anti-static bags for safe transport.

#### ESD protection summary

It is recommended to use the traditional wired ESD grounding wrist strap and protective anti-static mat at all times when servicing Dell products. In addition, it is critical to keep sensitive parts separate from all insulator parts while performing service and that they use anti-static bags for transporting sensitive components.

### **Transporting sensitive components**

When transporting ESD sensitive components such as replacement parts or parts to be returned to Dell, it is critical to place these parts in anti-static bags for safe transport.

### **Entering Service Mode**

**Service Mode** allows users to immediately cut off electricity from the computer and conduct repairs without disconnecting the battery cable from the system board.

To enter Service Mode:

- 1. Shut down your computer and disconnect the AC adapter.
- 2. Hold **<B>** key on the keyboard and press the power button for 3 seconds or until the Dell logo appears on the screen.
- 3. Press any key to continue
  - NOTE: If the power adapter has not been disconnected, a message prompting you to remove the AC adapter appears on the screen. Remove the AC adapter and then press any key to continue the **Service Mode** procedure.
  - NOTE: The Service Mode procedure automatically skips the following step if the Owner Tag of the computer is not set up in advance by the manufacturer.
- **4.** When the ready-to-proceed message appears on the screen, press any key to proceed. The computer emits three short beeps and shuts down immediately.

Once the computer shuts down, you may perform the replacement procedures without disconnecting the battery cable from the system board.

### **Exiting Service Mode**

**Service Mode** allows users to immediately cut off electricity from the computer and conduct repairs without disconnecting the battery cable from the system board.

#### To exit Service Mode:

- 1. Connect the AC adapter to the power-adapter port on your computer.
- 2. Press the power button to turn on the computer. Your computer will automatically return to normal functioning mode.

# After working inside your computer

#### About this task

CAUTION: Leaving stray or loose screws inside your computer may severely damage your computer.

#### Steps

- 1. Replace all screws and ensure that no stray screws remain inside your computer.
- 2. Connect any external devices, peripherals, or cables you removed before working on your computer.
- 3. Replace any media cards, discs, or any other parts that you removed before working on your computer.
- 4. Connect your computer and all attached devices to their electrical outlets.
- 5. Turn on your computer.

# Removing and installing components

i NOTE: The images in this document may differ from your computer depending on the configuration you ordered.

#### Topics:

- Recommended tools
- Screw list
- Major components of your system
- Base cover
- Battery
- Battery cable
- Memory
- Solid-state drive—M.2 slot one
- Solid-state drive—M.2 slot two
- Wireless card
- Fan
- Coin-cell battery
- Heat sink
- Network-port bracket
- I/O board
- Speakers
- Touchpad
- Display assembly
- Power button with optional fingerprint reader
- Power-adapter port
- System board
- Palm-rest and keyboard assembly

# **Recommended tools**

The procedures in this document may require the following tools:

- Phillips screwdriver #0
- Plastic scribe

# **Screw list**

- NOTE: When removing screws from a component, it is recommended to note the screw type, the quantity of screws, and then place them in a screw storage box. This is to ensure that the correct number of screws and correct screw type is restored when the component is replaced.
- NOTE: Some computers have magnetic surfaces. Ensure that the screws are not left attached to such surface when replacing a component.
- i NOTE: Screw color may vary with the configuration ordered.

Table 1. Screw list

| Component                            | Screw type                                                 | Quantity   | Screw image |
|--------------------------------------|------------------------------------------------------------|------------|-------------|
| Base cover                           | <ul><li>Captive screws -<br/>M2x7.5</li><li>M2x4</li></ul> | • 2<br>• 7 |             |
| 3-cell battery                       | M2x3                                                       | 3          | •           |
| 4-cell battery                       | M2x3                                                       | 4          | •           |
| Wireless card                        | M2x3                                                       | 1          | •           |
| Solid-state drive - Slot 1           | M2x3                                                       | 1          | 9           |
| Solid-state drive - Slot 2           | M2x3                                                       | 1          | •           |
| Fan                                  | M2x3                                                       | 2          | •           |
| Heat sink                            | Captive screws                                             | 4          |             |
| System board                         | M2x2                                                       | 3          | <b>\$</b>   |
| USB Type-C bracket                   | M2x4                                                       | 2          |             |
| Power button with fingerprint reader | M2x3                                                       | 1          |             |
| Network-port bracket                 | M2x5                                                       | 2          |             |
| I/O board                            | M2x2                                                       | 1          | <b>@</b>    |
| Touchpad                             | M1.6x2<br>M2x1.8                                           | 3 2        |             |
| Power-adapter port                   | M2.5x4.5                                                   | 3          |             |
| Display assembly                     | M2.5x4.5                                                   | 6          |             |

# Major components of your system

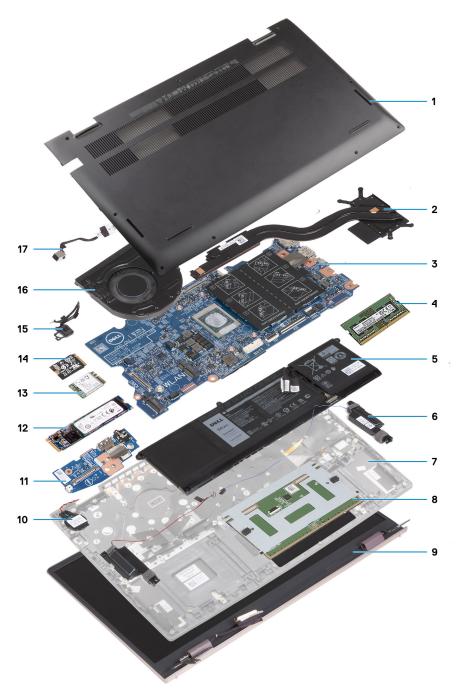

- 1. Base cover
- 2. Heat sink
- 3. System board
- 4. Memory module
- 5. Battery
- 6. Speakers
- 7. Palm-rest and keyboard assembly
- 8. Touchpad
- 9. Display assembly
- 10. Coin-cell battery
- **11.** I/O board
- 12. M.2 2280 SSD card

- **13.** WLAN
- 14. M.2 2230 SSD card
- 15. Power button with optional fingerprint reader
- 16. Far
- 17. Power-adapter port
- (i) NOTE: Dell provides a list of components and their part numbers for the original system configuration purchased. These parts are available according to warranty coverages purchased by the customer. Contact your Dell sales representative for purchase options.

### **Base cover**

## Removing the base cover

#### Prerequisites

- 1. Follow the procedure in Before working inside your computer.
- 2. Enter Service Mode.

#### About this task

The following images indicate the location of the base cover and provide a visual representation of the removal procedure.

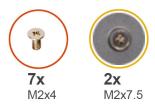

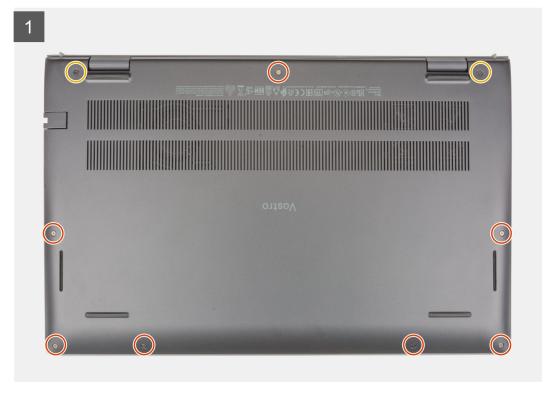

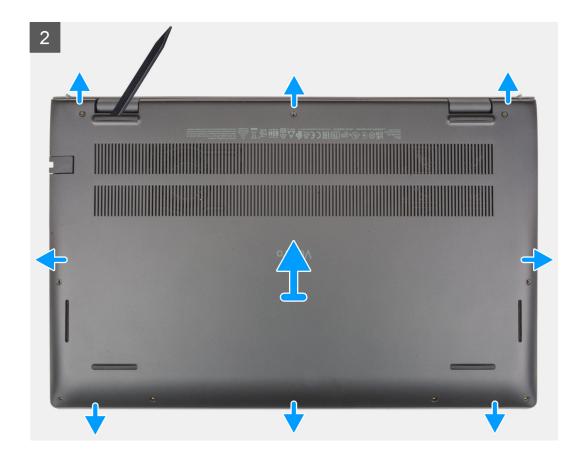

- 1. Loosen the two (M2x7.5) captive screws that secure the base cover to the palm-rest and keyboard assembly.
- 2. Remove the seven (M2x4) screws that secure the base cover to the palm-rest and keyboard assembly.
- **3.** Using a plastic scribe, pry the base cover from the U-shaped indents at the top edge of the base cover and continue to work on the sides to release the base cover from the palm-rest and keyboard assembly.
- 4. Lift the base cover off the palm-rest and keyboard assembly.

# Installing the base cover

#### Prerequisites

If you are replacing a component, remove the existing component before performing the installation procedure.

#### About this task

The following images indicate the location of the base cover and provide a visual representation of the installation procedure.

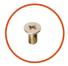

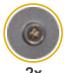

**7x** M2x4

**2x** M2x7.5

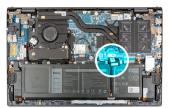

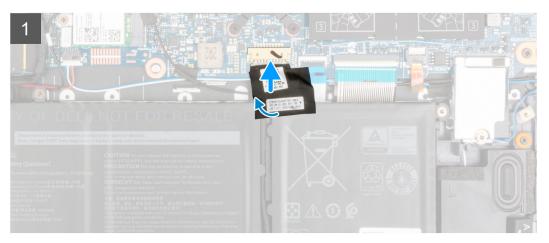

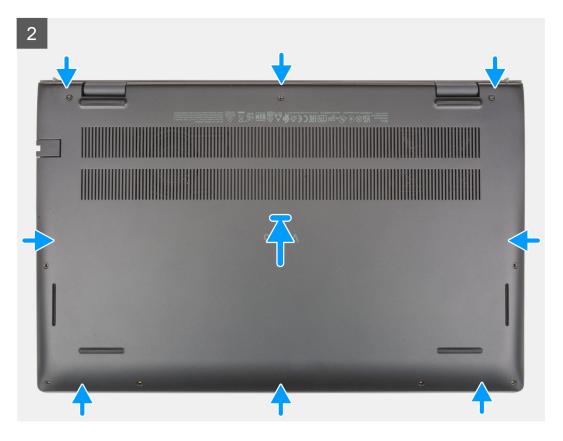

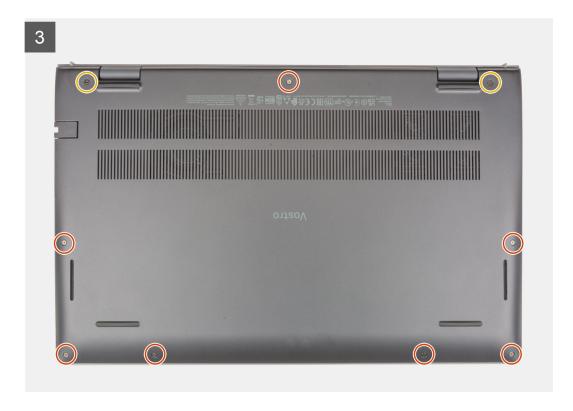

- 1. Place the base cover on top of the palm-rest and keyboard assembly.
- 2. Align the screw holes on the base cover with the screw holes on the palm-rest and keyboard assembly, and then snap the base cover into place.
- 3. Tighten the two (M2x7.5) captive screws that secure the base cover to the palm-rest and keyboard assembly.
- 4. Replace the seven (M2x4) screws that secure the base cover to the palm-rest and keyboard assembly.

#### **Next steps**

- 1. Exit Service Mode.
- 2. Follow the procedure in After working inside your computer.

# **Battery**

### Rechargeable Li-ion battery precautions

#### CAUTION:

- Exercise caution when handling rechargeable Li-ion batteries.
- Discharge the battery completely before removing it. Disconnect the AC power adapter from the system and operate the computer solely on battery power—the battery is fully discharged when the computer no longer turns on when the power button is pressed.
- Do not crush, drop, mutilate, or penetrate the battery with foreign objects.
- Do not expose the battery to high temperatures, or disassemble battery packs and cells.
- Do not apply pressure to the surface of the battery.
- Do not bend the battery.
- Do not use tools of any kind to pry on or against the battery.
- Ensure any screws during the servicing of this product are not lost or misplaced, to prevent accidental puncture or damage to the battery and other system components.

- If the battery gets stuck inside your computer as a result of swelling, do not try to release it as puncturing, bending, or crushing a rechargeable Li-ion battery can be dangerous. In such an instance, contact Dell technical support for assistance. See www.dell.com/contactdell.
- Always purchase genuine batteries from www.dell.com or authorized Dell partners and resellers.
- Swollen batteries should not be used and should be replaced and disposed properly. For guidelines on how to handle and replace swollen rechargeable Li-ion batteries, see Handling swollen rechargeable Li-ion batteries.

### Removing the 3-cell battery

#### **Prerequisites**

- 1. Follow the procedure in Before working inside your computer.
- 2. Remove the base cover.

#### About this task

The following image indicates the location of the 3-cell (41 Wh) battery and provides a visual representation of the removal procedure.

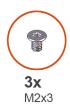

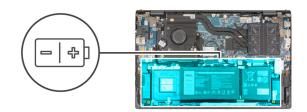

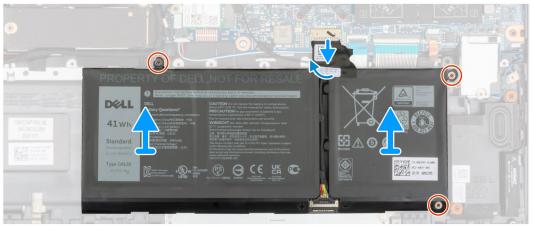

#### Steps

- 1. Peel the tape that secures the battery cable to the system board.
- 2. Disconnect the battery cable from the system board.
- 3. Remove the three (M2x3) screws that secure the 3-cell battery to the palm-rest and keyboard assembly.
- **4.** Lift the 3-cell battery, along with its cable, off the palm-rest and keyboard assembly.

# Installing the 3-cell battery

#### **Prerequisites**

If you are replacing a component, remove the existing component before performing the installation procedure.

#### About this task

The following image indicates the location of the 3-cell (41 Wh) battery and provides a visual representation of the installation procedure.

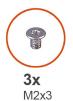

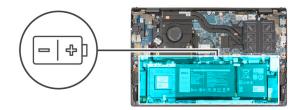

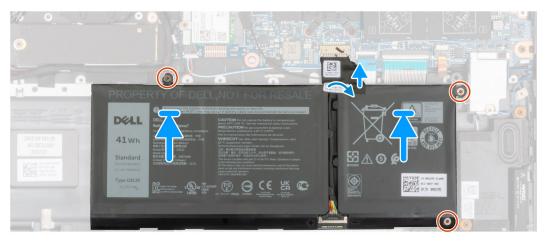

#### Steps

- 1. Using the alignment posts, place the 3-cell battery on the palm-rest and keyboard assembly.
- 2. Align the screw holes on the 3-cell battery with the screw holes on the palm-rest and keyboard assembly.
- 3. Replace the three (M2x3) screws that secure the 3-cell battery to the palm-rest and keyboard assembly.
- **4.** Connect the battery cable to the system board.
- **5.** Adhere the tape that secures the battery cable to the system board.

#### **Next steps**

- 1. Install the base cover.
- 2. Follow the procedure in After working on your computer.

### Removing the 4-cell battery

#### **Prerequisites**

- 1. Follow the procedure in Before working inside your computer.
- 2. Remove the base cover.

#### About this task

The following image indicates the location of the 4-cell (54 Wh) battery and provides a visual representation of the removal procedure.

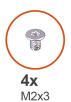

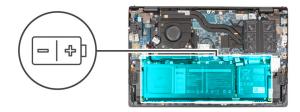

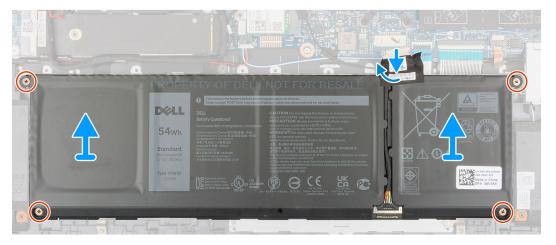

- 1. Peel the tape that secures the battery cable to the system board.
- 2. Disconnect the battery cable from the system board.
- **3.** Remove the four (M2x3) screws that secure the 4-cell battery to the palm-rest and keyboard assembly.
- **4.** Lift the 4-cell battery, along with its cable, off the palm-rest and keyboard assembly.

# Installing the 4-cell battery

#### **Prerequisites**

If you are replacing a component, remove the existing component before performing the installation procedure.

#### About this task

The following image indicates the location of the 4-cell (54 Wh) battery and provides a visual representation of the installation procedure.

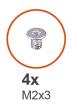

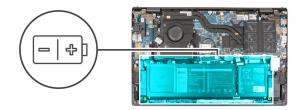

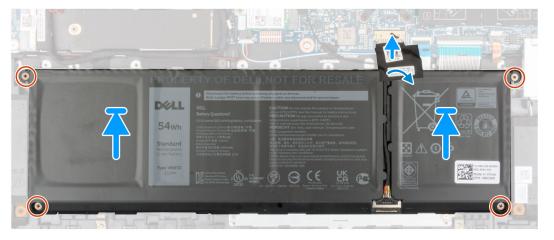

- 1. Using the alignment posts, place the 4-cell battery on the palm-rest and keyboard assembly.
- 2. Align the screw holes on the 4-cell battery with the screw holes on the palm-rest and keyboard assembly.
- 3. Replace the four (M2x3) screws that secure the 4-cell battery to the palm-rest and keyboard assembly.
- **4.** Connect the battery cable to the system board.
- **5.** Adhere the tape that secures the battery cable to the system board.

#### **Next steps**

- 1. Install the base cover.
- 2. Follow the procedure in After working on your computer.

# **Battery cable**

## Removing the battery cable

#### **Prerequisites**

- 1. Follow the procedure in Before working inside your computer.
- 2. Remove the base cover.
- **3.** Remove the 3-cell battery or 4-cell battery, whichever applicable.
- NOTE: If battery is disconnected from system board for service, then there is a delay during system boot as the system undergoes RTC battery reset.

#### About this task

The following images indicate the location of the battery cable and provide a visual representation of the removal procedure.

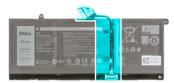

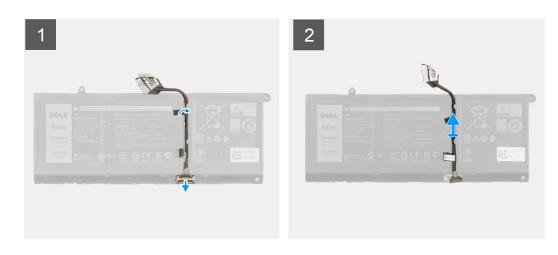

- 1. Flip the battery and remove the battery cable from the routing guides on the battery.
- 2. Disconnect the battery cable from the connector on the battery.
- 3. Lift the battery cable off the battery.

# Installing the battery cable

#### Prerequisites

If you are replacing a component, remove the existing component before performing the installation procedure.

#### About this task

The following image indicates the location of the battery cable and provides a visual representation of the installation procedure.

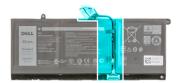

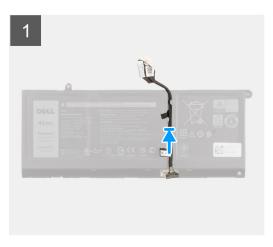

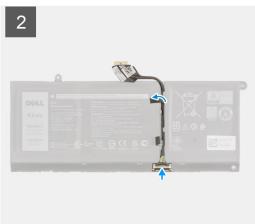

- 1. Align and place the battery cable on the battery.
- 2. Route the battery cable through the routing guides on the battery.
- 3. Connect the battery cable to the connector on the battery.

#### Next steps

- 1. Install the 3-cell battery or 4-cell battery, whichever applicable.
- 2. Install the base cover.
- **3.** Follow the procedure in After working on your computer.

# **Memory**

# Removing the memory module

#### **Prerequisites**

- 1. Follow the procedure in Before working inside your computer.
- 2. Enter Service Mode.
- 3. Remove the base cover.

#### About this task

The following images indicate the location of the memory module and provide a visual representation of the removal procedure.

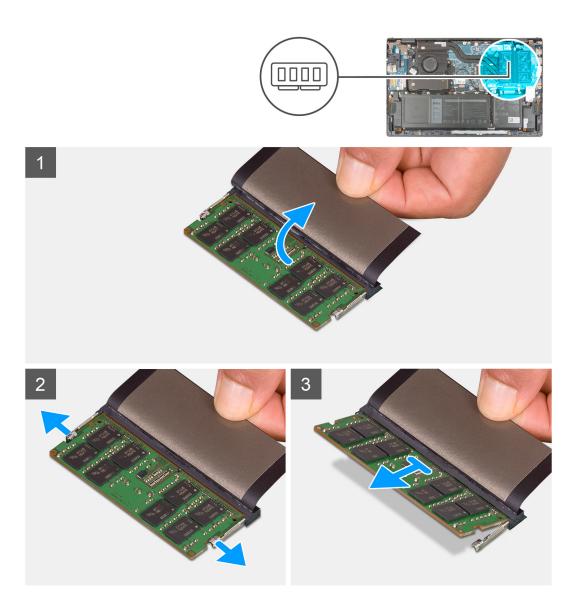

- 1. Lift the Mylar to access the memory module.
- 2. Use your fingertips to pull the securing clips from both sides of the memory module until the memory module pops-up.
- 3. Remove the memory module from the memory-module slot.
  - NOTE: Repeat step 1 to step 3 to remove any other memory modules installed in your computer.

# Installing the memory module

#### **Prerequisites**

If you are replacing a component, remove the existing component before performing the installation procedure.

#### About this task

The following image indicates the location of the memory module and provides a visual representation of the installation procedure.

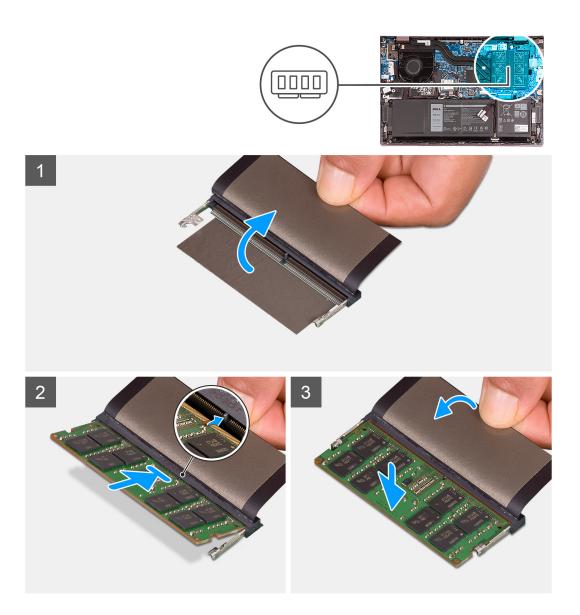

- 1. Lift the Mylar to access the memory-module slot.
- ${\bf 2.}\;$  Align the notch on the memory module with the tab on the memory-module slot.
- 3. Slide the memory module firmly at an angle, into the memory-module slot.
- **4.** Press the memory module down until it clicks into place.
  - i NOTE: If you do not hear the click, remove the memory module and reinstall it.
  - i NOTE: Repeat step 1 to step 4 to install any other memory modules in your computer.

#### **Next steps**

- 1. Install the base cover.
- 2. Exit Service Mode.
- 3. Follow the procedure in After working inside your computer.

# Solid-state drive—M.2 slot one

### Removing the 2230 solid-state drive from M.2 slot one

#### **Prerequisites**

- 1. Follow the procedure in Before working inside your computer.
  - i NOTE: Solid-state drives are fragile. Exercise care when handling the solid-state drive.
  - i NOTE: To avoid data loss, do not remove the solid-state drive while the computer is in sleep or on state.
- 2. Enter Service Mode.
- 3. Remove the base cover.

#### About this task

- NOTE: Depending on the configuration ordered, your computer may support a 2230 solid-state drive, or a 2280 solid-state drive in M.2 slot one.
- (i) NOTE: This procedure applies only to computers shipped with a 2230 solid-state drive installed in M.2 slot one.

The following image indicates the location of the 2230 solid-state drive that is installed in M.2 slot one and provides a visual representation of the removal procedure.

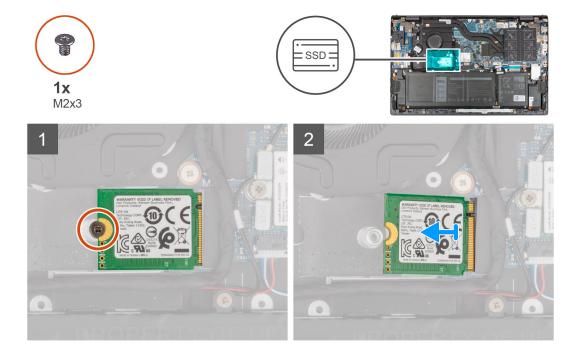

#### Steps

- 1. Remove the screw (M2x3) that secures the 2230 solid-state drive to the palm-rest and keyboard assembly.
- 2. Slide and remove the solid-state drive from the M.2 slot one.

### Installing the 2230 solid-state drive in M.2 slot one

#### **Prerequisites**

If you are replacing a component, remove the existing component before performing the installation procedure.

#### About this task

- i NOTE: Solid-state drives are fragile. Exercise care when handling the solid-state drive.
- NOTE: Depending on the configuration ordered, your computer may support a 2230 solid-state drive, or a 2280 solid-state drive in M.2 slot one.
- (i) NOTE: This procedure applies only if you are installing a 2230 solid-state drive in M.2 slot one.
- NOTE: Before installing your 2230 or 2280 solid-state drive, ensure that the mounting bracket is in the correct location. For more information, see Installing the solid-state drive mounting bracket.

The following image indicates the location of the 2230 solid-state drive that is installed in M.2 slot one and provides a visual representation of the installation procedure.

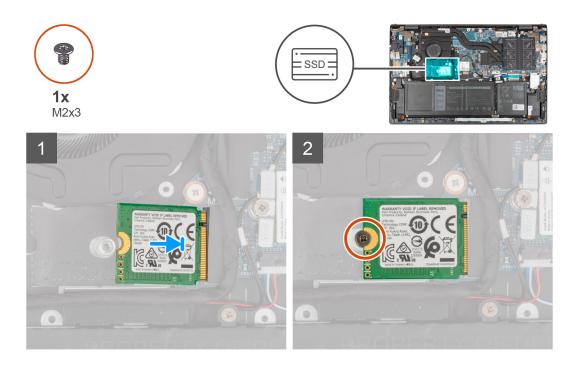

#### Steps

- 1. Align the notch on the 2230 solid-state drive with the tab on the solid-state drive slot.
- 2. Slide the 2230 solid-state drive firmly into the solid-state drive slot at an angle.
- 3. Align the screw hole on the solid-state drive with the screw hole on the palm-rest and keyboard assembly.
- 4. Replace the screw (M2x3) that secures the 2230 solid-state drive to the palm-rest and keyboard assembly.

#### **Next steps**

- 1. Install the base cover.
- 2. Exit Service Mode.
- 3. Follow the procedure in After working inside your computer.

### Removing the 2280 solid-state drive from M.2 slot one

#### **Prerequisites**

- 1. Follow the procedure in Before working inside your computer.
  - i NOTE: Solid-state drives are fragile. Exercise care when handling the solid-state drive.
  - (i) NOTE: To avoid data loss, do not remove the solid-state drive while the computer is in sleep or on state.

- 2. Enter Service Mode.
- 3. Remove the base cover.

#### About this task

- NOTE: Depending on the configuration ordered, your computer may support a 2280 solid-state drive, or a 2230 solid-state drive in M.2 slot one.
- (i) NOTE: This procedure applies only to computers shipped with a 2280 solid-state drive installed in M.2 slot one.

The following image indicates the location of the 2280 solid-state drive that is installed in M.2 slot one and provides a visual representation of the removal procedure.

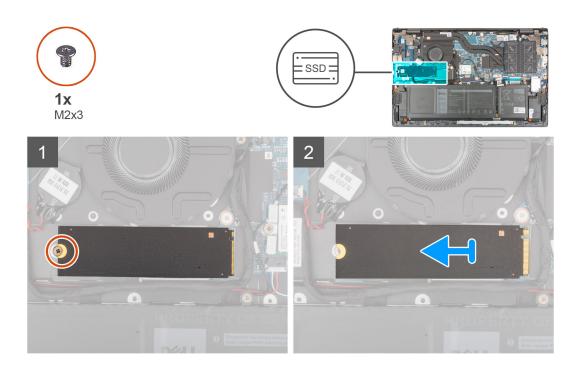

#### Steps

- 1. Remove the screw (M2x3) that secures the solid-state drive to the palm-rest and keyboard assembly.
- 2. Slide and lift the 2280 solid-state drive off the M.2 solid-state drive slot one on the system board.

# Installing the 2280 solid-state drive in M.2 slot one

#### **Prerequisites**

If you are replacing a component, remove the existing component before performing the installation procedure.

#### About this task

- (i) NOTE: Solid-state drives are fragile. Exercise care when handling the solid-state drive.
- NOTE: Depending on the configuration ordered, the computer one may support a 2280 solid-state drive, or a 2230 solid-state drive in M.2 slot one.
- (i) NOTE: This procedure is applicable if you are installing a 2280 solid-state drive in M.2 slot one.
- NOTE: Before installing your 2230 or 2280 solid-state drive, ensure that the mounting bracket is in the correct location. For more information, see Installing the solid-state drive mounting bracket.

The following image indicates the location of the 2280 solid-state drive that is installed in M.2 slot one and provides a visual representation of the installation procedure.

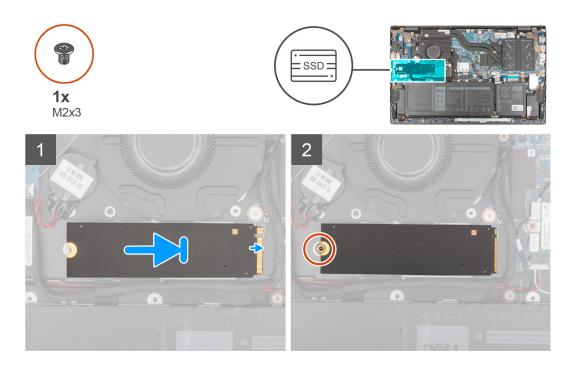

#### **Steps**

- 1. Align the notch on the 2280 solid-state drive with the tab on the solid-state drive slot.
- 2. Slide the 2280 solid-state drive firmly into the solid-state drive slot at an angle.
- 3. Align the screw hole on the solid-state drive with the screw hole on the palm-rest and keyboard assembly.
- **4.** Replace the screw (M2x3) that secures the 2280 solid-state drive to the palm-rest and keyboard assembly.

#### **Next steps**

- 1. Install the base cover.
- 2. Exit Service Mode.
- 3. Follow the procedure in After working inside your computer.

## Installing the solid-state drive mounting bracket on M.2 slot one

#### About this task

The following image provides a visual representation of the procedure to install the solid-state drive mounting bracket when replacing M.2 2230 solid-state drive with M.2 2280 solid-state drive in M.2 slot one.

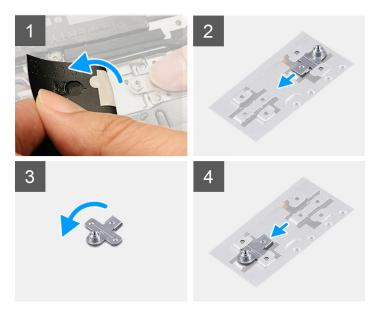

The following image provides a visual representation of the procedure to install the solid-state drive mounting bracket when replacing M.2 2280 solid-state drive with M.2 2230 solid-state drive in M.2 slot one.

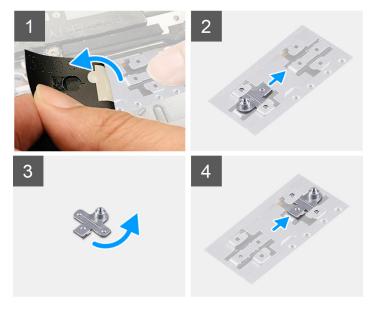

#### Steps

- 1. Slide and remove the solid-state drive mounting bracket from the mounting bracket slot on the palm-rest and keyboard assembly.
- 2. Rotate the solid-state drive mounting bracket to 180 degrees.
- 3. Slide the solid-state mounting bracket into the mounting slot on the palm-rest and keyboard assembly.
- 4. Install the 2230 solid-state drive or 2280 solid-state drive, whichever applicable.

# Solid-state drive—M.2 slot two

# Removing the 2230 solid-state drive from M.2 slot two

#### **Prerequisites**

i NOTE: M.2 slot two supports only 2230 solid-state drive.

- i NOTE: This procedure applies only to computers shipped with a 2230 solid-state drive installed in M.2 slot two.
- 1. Follow the procedure in Before working inside your computer.
  - i NOTE: Solid-state drives are fragile. Exercise care when handling the solid-state drive.
  - i NOTE: To avoid data loss, do not remove the solid-state drive while the computer is in sleep or on state.
- 2. Enter Service Mode.
- 3. Remove the base cover.

#### About this task

The following image indicates the location of the 2230 solid-state drive that is installed in M.2 slot two and provides a visual representation of the removal procedure.

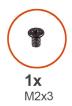

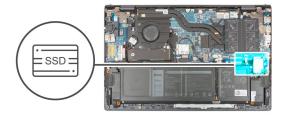

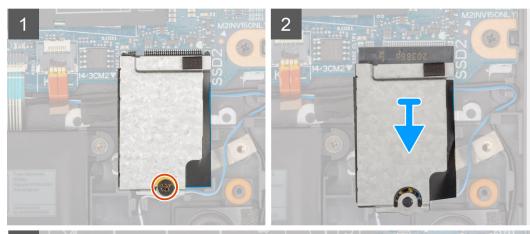

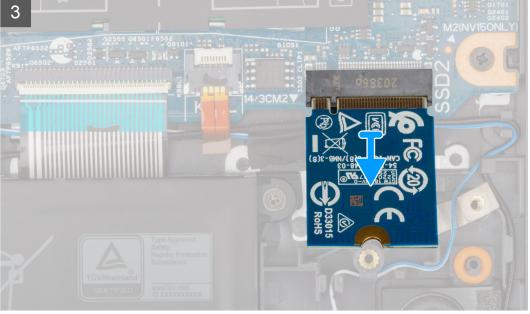

- 1. Remove the screw (M2x3) that secures the solid-state drive thermal shield and the solid-state drive to the palm-rest and keyboard assembly.
- 2. Slide and lift the solid-state drive thermal shield off the solid-state drive.
- **3.** Slide and remove the solid-state drive from the M.2 slot two.

## Installing the 2230 solid-state drive in M.2 slot two

#### **Prerequisites**

If you are replacing a component, remove the existing component before performing the installation procedure.

#### About this task

- i NOTE: Solid-state drives are fragile. Exercise care when handling the solid-state drive.
- (i) NOTE: M.2 slot two supports only 2230 solid-state drive.
- i NOTE: This procedure applies only to computers shipped with a 2230 solid-state drive installed in M.2 slot two.

The following image indicates the location of the 2230 solid-state drive that is installed in M.2 slot two and provides a visual representation of the installation procedure.

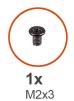

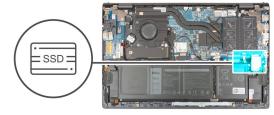

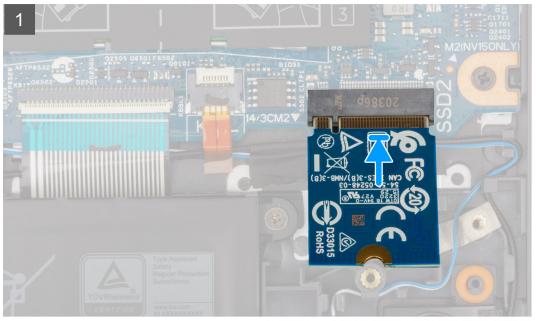

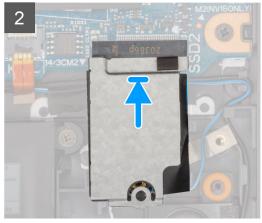

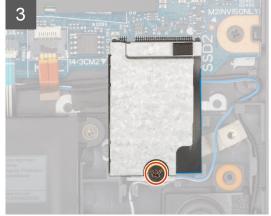

- 1. Align the notch on the 2230 solid-state drive with the tab on M.2 slot two on the system board.
- 2. Slide the 2230 solid-state drive into M.2 slot two on the system board.
- 3. Place the solid-state drive thermal shield on the solid-state drive.
- 4. Align the screw hole on the solid-state drive thermal shield with the screw hole on the palm-rest and keyboard assembly.
- **5.** Replace the screw (M2x3) that secures the solid-state drive thermal shield and solid-state drive to the palm-rest and keyboard assembly.

#### **Next steps**

- 1. Install the base cover.
- 2. Exit Service Mode.
- 3. Follow the procedure in After working inside your computer.

### Wireless card

## Removing the wireless card

#### **Prerequisites**

- 1. Follow the procedure in Before working inside your computer.
- 2. Enter Service Mode.
- 3. Remove the base cover.

#### About this task

The following images indicate the location of the wireless card and provide a visual representation of the removal procedure.

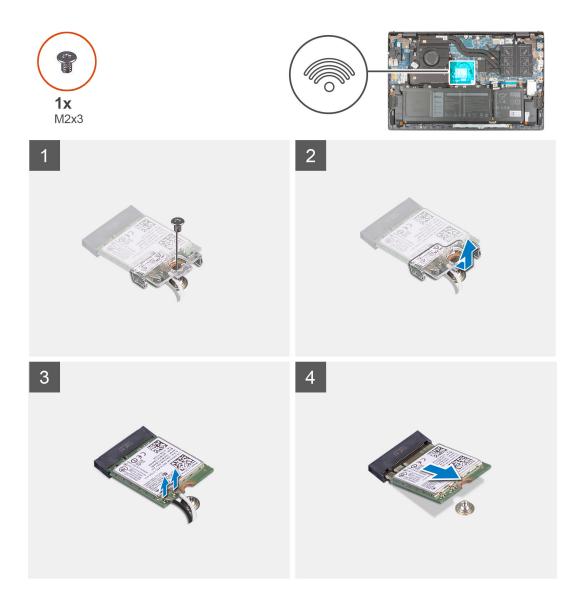

#### Steps

- 1. Remove the screw (M2x3) that secures the wireless-card bracket to the wireless card and system board.
- 2. Remove the wireless-card bracket from the wireless card.
- 3. Disconnect the antenna cables from the wireless card.
- 4. Slide and remove the wireless card from the wireless-card slot.

# Installing the wireless card

#### **Prerequisites**

If you are replacing a component, remove the existing component before performing the installation procedure.

#### About this task

The following image indicates the location of the wireless card and provides a visual representation of the installation procedure.

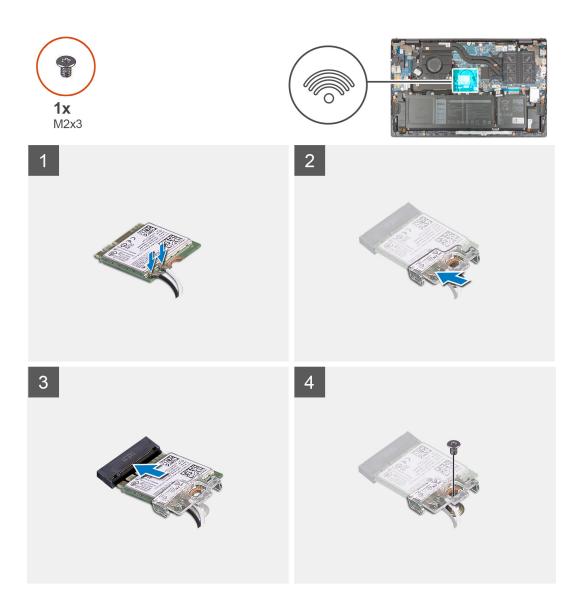

#### Steps

1. Connect the antenna cables to the wireless card.

The following table provides the antenna-cable color scheme for the wireless card that is supported by your computer.

Table 2. Antenna-cable color scheme

| Connectors on the wireless card | Antenna-cable color | Silkscreen marking |                    |
|---------------------------------|---------------------|--------------------|--------------------|
| Main                            | White               | MAIN               | △ (white triangle) |
| Auxiliary                       | Black               | AUX                | ▲ (black triangle) |

- 2. Align the notch on the wireless card with the tab on the wireless-card slot on the system board.
- 3. Slide and insert the wireless card at an angle into the wireless-card slot on the system board.
- 4. Align the screw hole on the wireless-card bracket to the screw hole on the wireless card and system board.
- 5. Replace the screw (M2x3) that secures the wireless-card bracket to the wireless card and the system board.

#### **Next steps**

- 1. Install the base cover.
- 2. Exit Service Mode.
- **3.** Follow the procedure in After working inside your computer.

### Fan

## Removing the fan

#### **Prerequisites**

- 1. Follow the procedure in Before working inside your computer.
- 2. Enter Service Mode.
- 3. Remove the base cover.

#### About this task

The following images indicate the location of the fan and provide a visual representation of the removal procedure.

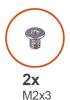

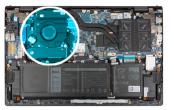

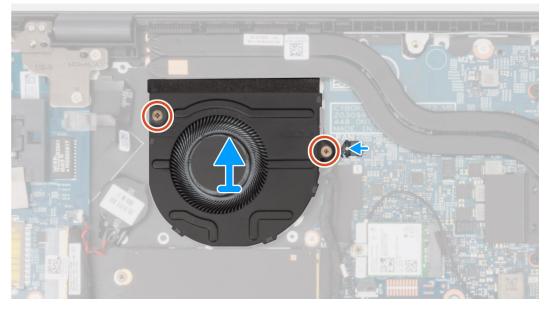

#### Steps

- 1. Disconnect the fan cable from the system board.
- 2. Remove the two (M2x3) screws that secure the fan to the palm-rest and keyboard assembly.

3. Lift the fan off the palm-rest and keyboard assembly.

# Installing the fan

#### Prerequisites

If you are replacing a component, remove the existing component before performing the installation procedure.

#### About this task

The following image indicates the location of the fan and provides a visual representation of the installation procedure.

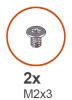

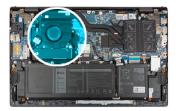

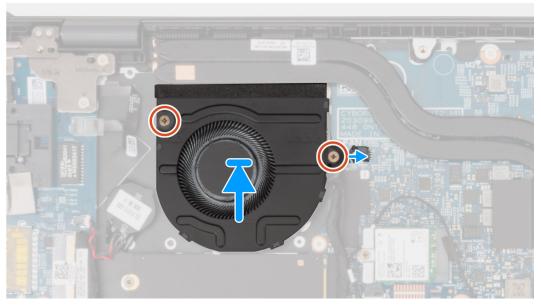

#### Steps

- 1. Using the alignment posts, place the fan on the palm-rest and keyboard assembly.
- 2. Replace the two (M2x3) screws to secure the fan to the palm-rest and keyboard assembly.
- **3.** Connect the fan cable to the system board.

#### **Next steps**

- 1. Install the base cover.
- 2. Exit Service Mode.
- **3.** Follow the procedure in After working inside your computer.

# **Coin-cell battery**

## Removing the coin-cell battery

### **Prerequisites**

- 1. Follow the procedure in Before working inside your computer.
  - CAUTION: Removing the coin-cell battery resets the BIOS setup program's settings to default. It is recommended that you note the BIOS setup program's settings before removing the coin-cell battery.
- Enter Service Mode.
- 3. Remove the base cover.

### About this task

The following images indicate the location of the coin-cell battery and provide a visual representation of the removal procedure.

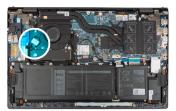

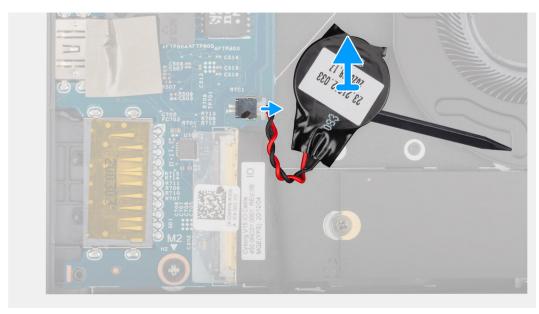

### Steps

- 1. Disconnect the coin-cell battery cable from the I/O board.
- 2. Using the flat-end of a plastic scribe, peel the coin-cell battery from the palm-rest and keyboard assembly.

## Installing the coin-cell battery

### **Prerequisites**

If you are replacing a component, remove the existing component before performing the installation procedure.

### About this task

The following image indicates the location of the coin-cell battery and provides a visual representation of the installation procedure.

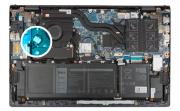

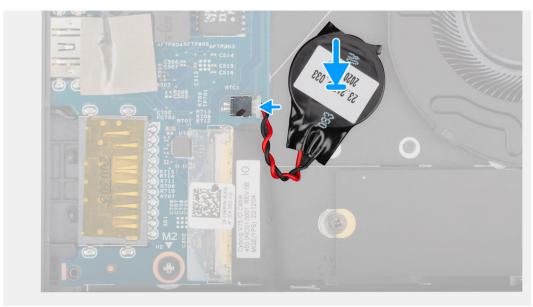

### Steps

- 1. Adhere the coin-cell battery to the slot on the palm-rest and keyboard assembly.
- 2. Connect the coin-cell battery cable to the I/O board.

### Next steps

- 1. Install the base cover.
- 2. Exit Service Mode.
- **3.** Follow the procedure in After working inside your computer.

# **Heat sink**

## Removing the heatsink

### **Prerequisites**

- 1. Follow the procedure in Before working inside your computer.
  - CAUTION: For maximum cooling of the processor, do not touch the heat transfer areas on the heat sink. The oils in your skin can reduce the heat transfer capability of the thermal grease.
  - NOTE: The heat sink may become hot during normal operation. Allow sufficient time for the heat sink to cool before you touch it.
- 2. Enter Service Mode.
- 3. Remove the base cover.

### About this task

The following images indicate the location of the heatsink and provide a visual representation of the removal procedure.

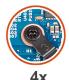

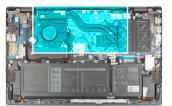

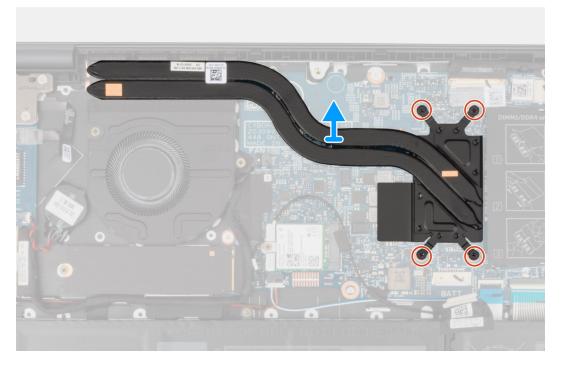

### Steps

- 1. In reverse sequential order (as indicated on the heat sink), loosen the four captive screws that secure the heat sink to the system board.
- 2. Lift the heat sink off the system board.

## Installing the heatsink

### **Prerequisites**

If you are replacing a component, remove the existing component before performing the installation procedure.

igwedge CAUTION: Incorrect alignment of the heat sink can damage the system board and processor.

NOTE: If either the system board or the heat sink is replaced, use the thermal pad/paste provided in the kit to ensure that thermal conductivity is achieved.

### About this task

The following image indicates the location of the heatsink and provides a visual representation of the installation procedure.

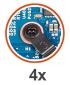

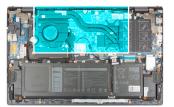

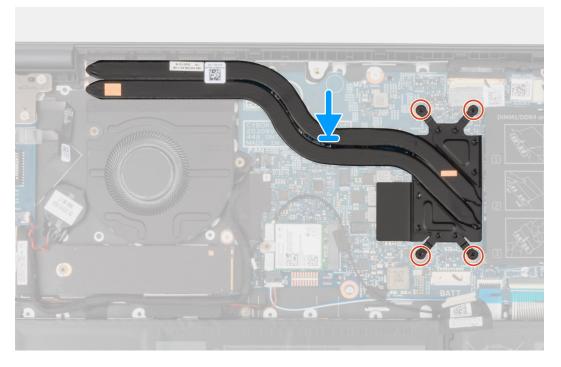

- 1. Align the screw holes on the heat sink with the screw holes on the system board.
- 2. In sequential order (as indicated on the heat sink), tighten the four captive screws that secure the heat sink to the system board.

### Next steps

- 1. Install the base cover.
- 2. Exit Service Mode.
- 3. Follow the procedure in After working inside your computer.

# **Network-port bracket**

## Removing the network-port bracket

### **Prerequisites**

- 1. Follow the procedure in Before working inside your computer.
- 2. Enter Service Mode.
- 3. Remove the base cover.

### About this task

The following image(s) indicate the location of the network-port bracket and provide a visual representation of the removal procedure.

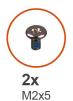

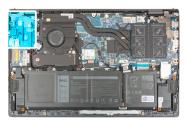

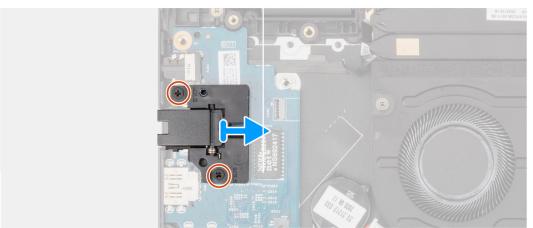

- 1. Remove the two (M2x5) screws that secure the network-port bracket to the I/O board.
- 2. Lift the network-port bracket off the I/O board.

# Installing the network-port bracket

### **Prerequisites**

If you are replacing a component, remove the existing component before performing the installation process.

### About this task

The following image(s) indicate the location of the network-port bracket and provide a visual representation of the installation procedure.

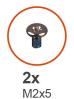

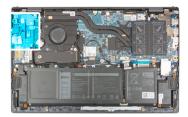

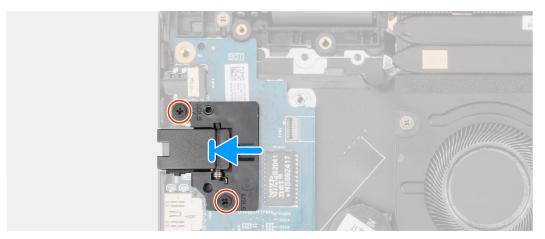

- 1. Place the network-port bracket on the I/O board.
- 2. Align the screw holes on the network-port bracket to the screw holes on the I/O board.
- 3. Replace the two (M2x5) screws that secure the network-port bracket to the I/O board.

### **Next steps**

- 1. Install the base cover.
- 2. Exit Service Mode.
- 3. Follow the procedure in After working inside your computer.

# I/O board

# Removing the I/O board

### **Prerequisites**

- 1. Follow the procedure in Before working inside your computer.
- 2. Enter Service Mode.
- **3.** Remove the base cover.
- 4. Remove the network-port bracket.

### About this task

The following images indicate the location of the I/O board and provide a visual representation of the removal procedure.

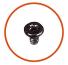

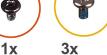

**1X** M2x2

**3x** M2.5x4.5

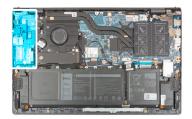

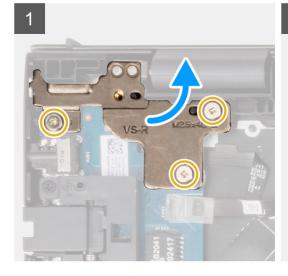

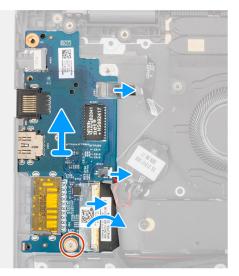

1. Remove the three (M2.5x4.5) screws that secure the left hinge to the palm-rest and keyboard assembly.

2

- 2. Open the display hinge at an angle of 90 degrees.
- 3. Open the latch, and disconnect the power button with optional fingerprint reader cable from the I/O board.
- 4. Disconnect the coin-cell battery cable from the I/O board.
- 5. Peel the tape that secures the I/O-board cable to the I/O board.
- **6.** Open the latch and disconnect the I/O-board cable from the I/O board.
- 7. Remove the screw (M2x2) that secures the I/O board to the palm-rest and keyboard assembly.
- 8. Lift the I/O board off the palm-rest and keyboard assembly.

# Installing the I/O board

### **Prerequisites**

If you are replacing a component, remove the existing component before performing the installation procedure.

### About this task

The following image indicates the location of the I/O board and provides a visual representation of the installation procedure.

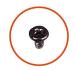

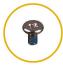

**1x** M2x2

**3x** M2.5x4.5

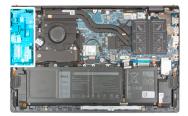

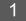

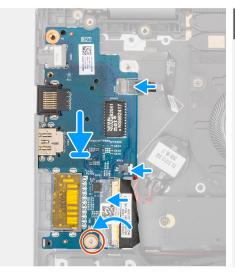

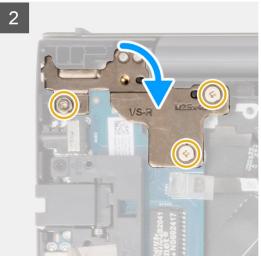

- 1. Slide the I/O board into the slots on the palm-rest and keyboard assembly.
- 2. Align the screw hole on the I/O board with the screw hole on the palm-rest and keyboard assembly.
- 3. Replace the screw (M2x2) that secures the I/O board to the palm-rest and keyboard assembly.
- **4.** Connect the power-button with optional fingerprint reader cable into the connector on the I/O board and close the latch to secure the cable.
- 5. Connect the coin-cell battery cable to the I/O board.
- 6. Connect the I/O-board cable to the I/O board and close the latch to secure the cable.
- 7. Adhere the tape that secures the I/O-board cable to the I/O board.
- 8. Close the left display hinge.
- 9. Replace the three (M2.5x4.5) screws that secure the left display hinge to the palm-rest and keyboard assembly.

### **Next steps**

- 1. Install the network-port bracket.
- 2. Install the base cover.
- **3.** Exit Service Mode.
- **4.** Follow the procedure in After working inside your computer.

# **Speakers**

## Removing the speakers

### **Prerequisites**

- 1. Follow the procedure in Before working inside your computer.
- 2. Enter Service Mode.
- 3. Remove the base cover.

### About this task

The following images indicate the location of the speakers and provide a visual representation of the removal procedure.

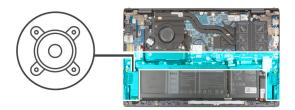

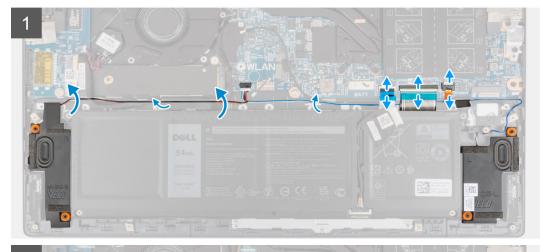

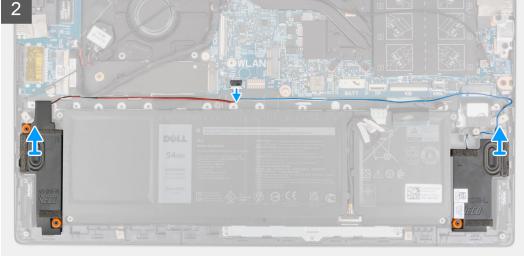

### Steps

- 1. Open the latch and disconnect the keyboard backlit cable, keyboard cable, and the touchpad cable from the system board.
- 2. Note the speaker cable routing, and remove the speaker cable from the routing guides on the palm-rest and keyboard assembly.
- ${\bf 3.}\;$  Peel the tape that secures the speaker cable to the palm-rest and keyboard assembly.
- **4.** Disconnect the speaker cable from the system board.
- 5. Lift the speakers, along with the cable, off the palm-rest and keyboard assembly.

# Installing the speakers

### **Prerequisites**

If you are replacing a component, remove the existing component before performing the installation procedure.

### About this task

The following image indicates the location of the speaker and provides a visual representation of the installation procedure.

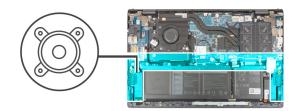

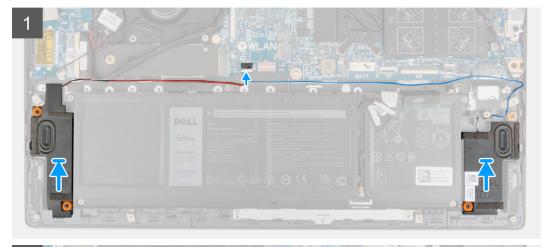

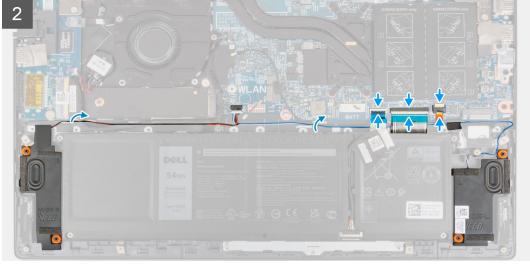

### Steps

- 1. Using the alignment posts and rubber grommets, place the speakers on the slots of the palm-rest and keyboard assembly.
- 2. Connect the speaker cable to the system board.
- 3. Route the speaker cable through the routing guides on the palm-rest and keyboard assembly.
- **4.** Connect the keyboard backlit cable, keyboard cable, and the touchpad cable to its connectors on the system board and close the latch to secure the cable.

### Next steps

- 1. Install the base cover.
- 2. Exit Service Mode.
- **3.** Follow the procedure in After working inside your computer.

# **Touchpad**

## Removing the touchpad

### **Prerequisites**

- 1. Follow the procedure in Before working inside your computer.
- 2. Remove the base cover.
- 3. Remove the battery.

#### About this task

The following images indicate the location of the touchpad and provide a visual representation of the removal procedure.

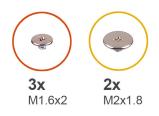

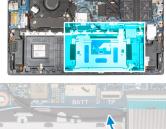

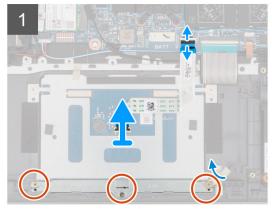

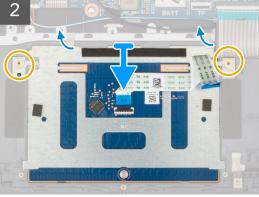

### Steps

- 1. Open the latch and disconnect the touchpad cable from the system board.
- 2. Remove the three (M1.6x2) screws that secure the touchpad bracket to the palm-rest and keyboard assembly.
- 3. Peel the tape that secures the touchpad bracket to the palm-rest and keyboard assembly.
- 4. Lift the touchpad bracket off the palm-rest and keyboard assembly.
- 5. Remove the two (M2x1.8) screws that secure the touchpad to the palm-rest and keyboard assembly.
- 6. Peel the tapes that secure the touchpad to the palm-rest and keyboard assembly.
- 7. Lift the touchpad, along with the touchpad cable, off the palm-rest and keyboard assembly.

# Installing the touchpad

### **Prerequisites**

If you are replacing a component, remove the existing component before performing the installation procedure.

#### About this task

The following image indicates the location of the touchpad and provides a visual representation of the installation procedure.

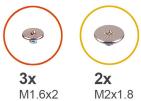

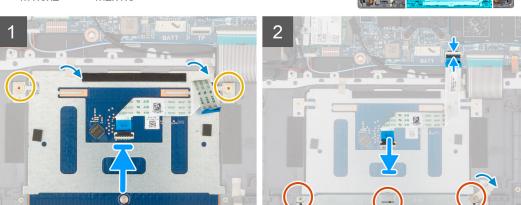

- 1. Slide the touchpad into the slot on the palm-rest and keyboard assembly.
  - NOTE: Turn the computer over and open the display. Ensure that the touchpad is equally aligned along all four sides.

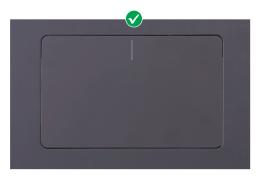

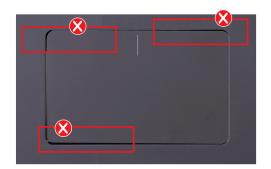

- 2. Replace the two (M2x1.8) screws that secure the touchpad to the palm-rest and keyboard assembly.
- 3. Adhere the tapes that secure the touchpad to the palm-rest and keyboard assembly.
- 4. Align the screw holes on the touchpad bracket with the screw holes on the palm-rest and keyboard assembly.
- 5. Replace the three (M1.6x2) screws that secure the touchpad bracket to the palm-rest and keyboard assembly.
- 6. Adhere the tape that secures the touchpad bracket to the palm-rest and keyboard assembly.
- 7. Slide the touchpad cable into the connector on the touchpad and close the latch to secure the cable.

### Next steps

- 1. Install the 3-cell battery or 4-cell battery, whichever applicable.
- 2. Install the base cover.
- **3.** Follow the procedure in After working inside your computer.

# **Display assembly**

# Removing the display assembly

## Prerequisites

- 1. Follow the procedure in Before working inside your computer.
- 2. Enter Service Mode.
- 3. Remove the base cover.

### About this task

The following images indicate the location of the display assembly and provide a visual representation of the removal procedure.

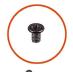

**6x** M2.5x4.5

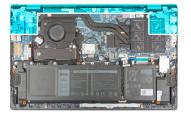

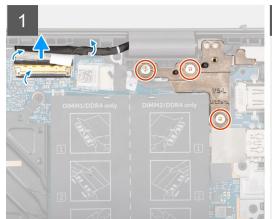

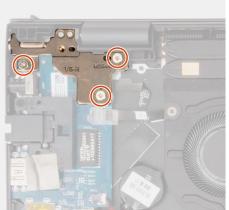

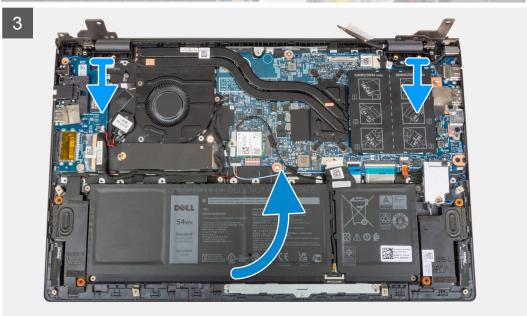

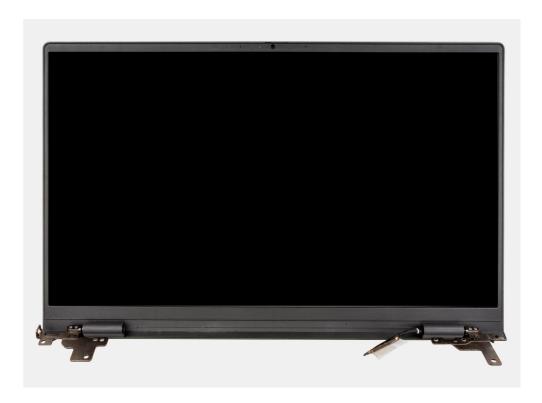

- 1. Peel the tape that secures the display cable to the system board.
- 2. Open the latch and disconnect the display cable from the system board.
- **3.** Remove the three (M2.5x4.5) screws that secure the left-display hinge to the system board.
- **4.** Remove the three (M2.5x4.5) screws that secure the right-display hinge to the system board.
- 5. Open the display hinges at an angle of 90 degrees.
- **6.** Gently slide the palm-rest and keyboard assembly off the display assembly.

# Installing the display assembly

### **Prerequisites**

If you are replacing a component, remove the existing component before performing the installation procedure.

### About this task

The following image indicates the location of the display assembly and provides a visual representation of the installation procedure.

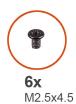

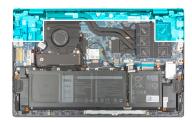

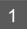

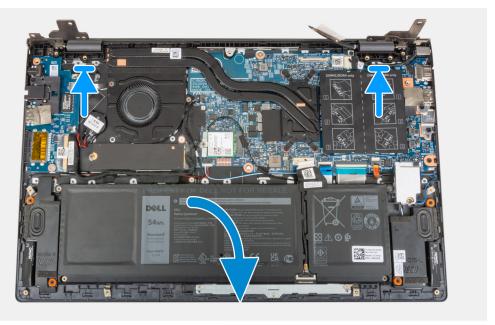

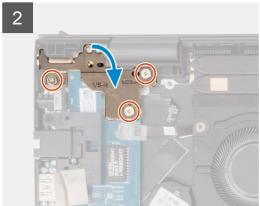

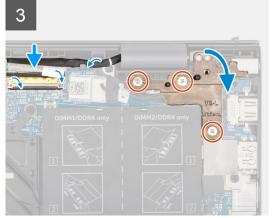

- 1. Slide the display assembly at an angle, and place the display assembly on the palm-rest and keyboard assembly.
- 2. Using the alignment posts, close the display hinges.
- **3.** Replace the three (M2.5x4.5) screws that secure the right-display hinge to the system board.
- **4.** Replace the three (M2.5x4.5) screws that secure the left-display hinge to the system board.
- 5. Slide the display cable into the connector on the system board and close the latch to secure the cable.
- **6.** Adhere the tape that secures the display cable to the system board.

## Next steps

- 1. Install the base cover.
- 2. Exit Service Mode.
- **3.** Follow the procedure in After working inside your computer.

# Power button with optional fingerprint reader

## Removing the power button with optional fingerprint reader

### **Prerequisites**

- 1. Follow the procedure in Before working inside your computer.
- 2. Enter Service Mode.
- 3. Remove the base cover.
- 4. Remove the I/O board.

### About this task

The following images indicate the location of the power-button with optional fingerprint reader and provide a visual representation of the removal procedure.

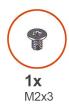

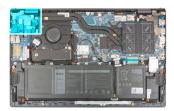

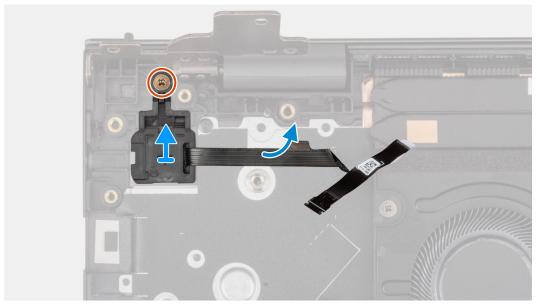

### Steps

- 1. Remove the screw (M2x3) that secures the power button with optional fingerprint reader to the palm-rest and keyboard assembly.
- 2. Lift the power button with optional fingerprint reader off the palm-rest and keyboard assembly.

## Installing the power button with optional fingerprint reader

### About this task

The following images indicate the location of the power button with optional fingerprint reader and provide a visual representation of the installation procedure.

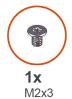

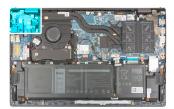

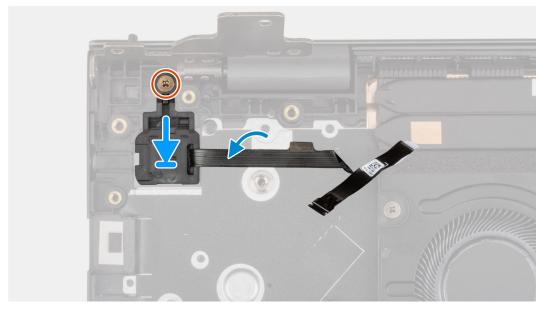

- 1. Align and place the power button with optional fingerprint reader on the palm-rest and keyboard assembly.
- 2. Replace the screw (M2x3) that secures the power button with optional fingerprint reader to the palm-rest and keyboard assembly.

### **Next steps**

- 1. Install the I/O board.
- 2. Install the base cover.
- **3.** Exit Service Mode.
- **4.** Follow the procedure in After working inside your computer.

# Power-adapter port

## Removing the power-adapter port

### **Prerequisites**

- 1. Follow the procedure in Before working inside your computer.
- 2. Enter Service Mode.
- 3. Remove the base cover.

#### About this task

The following images indicate the location of the power-adapter port and provide a visual representation of the removal procedure.

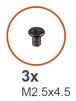

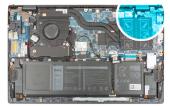

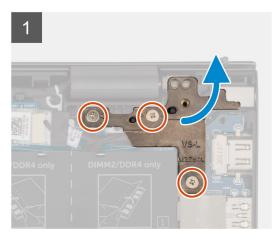

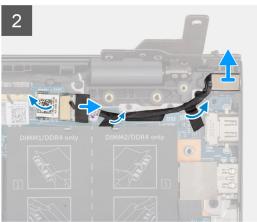

- 1. Remove the three (M2.5x4.5) screws that secure the right display-hinge to the system board.
- 2. Open the display hinge at an angle of 90 degrees.
- 3. Disconnect the power-adapter port cable from the system board.
- **4.** Peel the tape that secures the power-adapter port cable to the system board.
- 5. Remove the power-adapter port cable from the routing guide on the palm-rest and keyboard assembly.
- 6. Lift the power-adapter port, along with its cable, off the palm-rest and keyboard assembly.

## Installing the power-adapter port

### **Prerequisites**

If you are replacing a component, remove the existing component before performing the installation procedure.

### About this task

The following image indicates the location of the power-adapter port and provides a visual representation of the installation procedure.

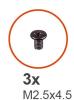

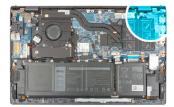

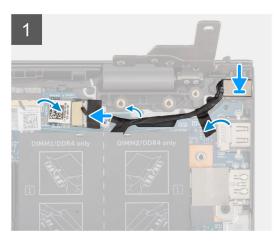

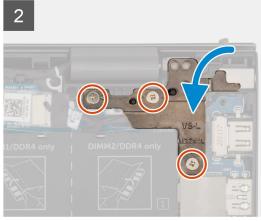

- 1. Place the power-adapter port, along with its cable, into the slot on the palm-rest and keyboard assembly.
- 2. Route the power-adapter port cable through the routing guide on the palm-rest and keyboard assembly.
- 3. Adhere the tape that secures the power-adapter port cable to the system board.
- 4. Connect the power-adapter port cable to the system board.
- **5.** Close the right display-hinge and align the screw holes on the right display-hinge with the screw holes on the system board and palm-rest and keyboard assembly.
- 6. Replace the three (M2.5x4.5) screws that secure the right display-hinge to the system board and palm-rest and keyboard assembly.

#### Next steps

- 1. Install the base cover.
- 2. Exit Service Mode.
- **3.** Follow the procedure in After working inside your computer.

# System board

## Removing the system board

### **Prerequisites**

- 1. Follow the procedure in Before working inside your computer.
  - NOTE: Your computer's Service Tag is stored in the system board. You must enter the Service Tag in the BIOS setup program after you replace the system board.
  - NOTE: Replacing the system board removes any changes that you have made to the BIOS using the BIOS setup program. You must make the appropriate changes again after you replace the system board.
  - NOTE: Before disconnecting the cables from the system board, note the location of the connectors so that you can reconnect the cables correctly after you replace the system board.
- 2. Remove the base cover.
- 3. Remove the 3-cell battery or 4-cell battery, whichever applicable.

- 4. Remove the memory module.
- 5. Remove the M.2 2280 solid-state drive or M.2 2230 solid-state drive from M.2 slot one, whichever applicable.
- 6. Remove the M.2 2230 solid-state drive from M.2 slot two, if applicable.
- 7. Remove the wireless card.
- 8. Remove the fan.
- 9. Remove the heat sink.

#### About this task

(i) NOTE: When removing the system board to replace/access other parts, the system board can be removed and installed with the heat sink attached in order to simplify the procedure and preserve the thermal bond between the system board and heat-sink.

The following image indicates the connectors on your system board.

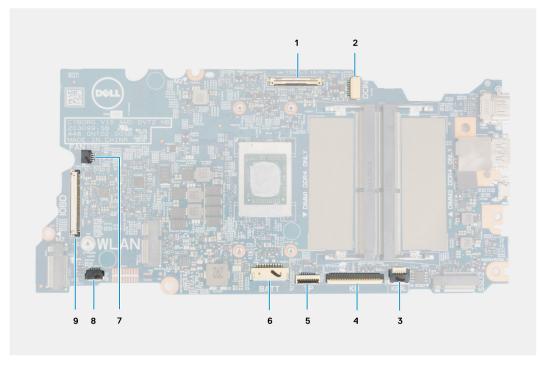

Figure 1. System board connectors

- 1. Display cable connector
- 2. Power-adapter port cable connector
- 3. Keyboard backlit cable connector
- 4. Keyboard cable connector
- 5. Touchpad cable connector
- 6. Battery cable connector
- 7. Fan cable connector
- 8. Speaker cable connector
- 9. I/O-board cable connector

The following images indicate the location of the system board and provide a visual representation of the removal procedure.

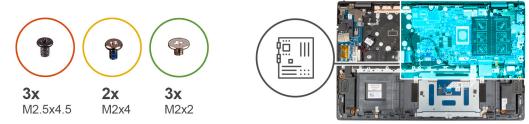

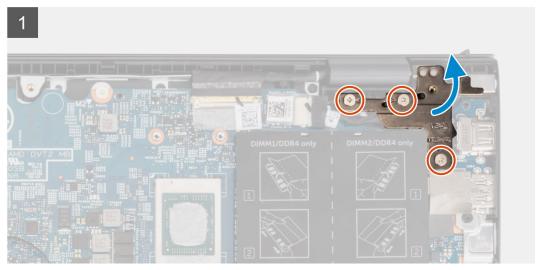

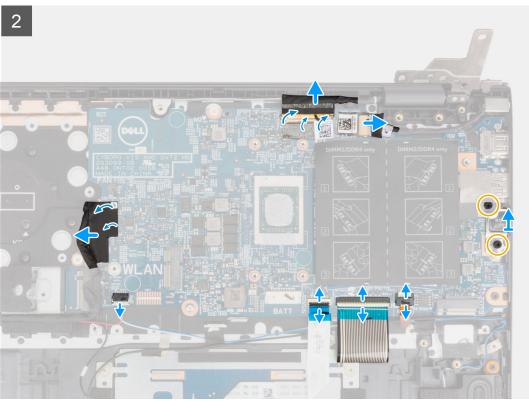

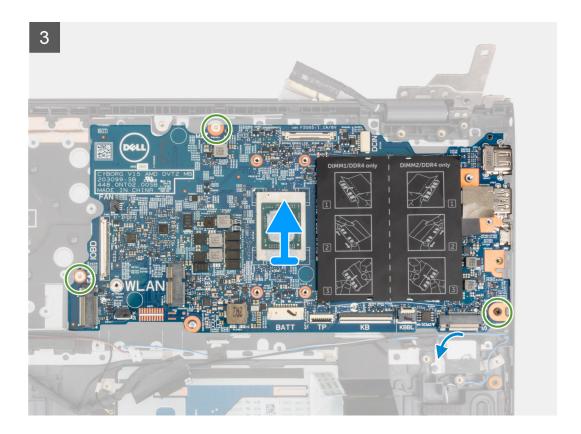

- 1. Remove the three (M2.5x4.5) screws that secure the right display hinge to the palm-rest and keyboard assembly.
- 2. Open the right display hinge at an angle of 90 degrees.
- 3. Peel the tape that secures the display cable to the system board.
- 4. Open the latch and disconnect the display cable from the system board.
- 5. Peel the tape and disconnect the power-adapter port cable from the system board.
- 6. Remove the two (M2x4) screws that secure the USB Type-C bracket to the system board.
- 7. Open the latch, and disconnect the keyboard backlit cable from the system board.
- 8. Open the latch, and disconnect the keyboard cable from the system board.
- 9. Open the latch, and disconnect the touchpad cable from the system board.
- 10. Disconnect the speaker cable from the system board.
- 11. Peel the tape and disconnect the I/O-board cable from the system board.
- 12. Remove the three (M2x2) screws that secure the system board to the palm-rest and keyboard assembly.
- 13. Lift the system board off the palm-rest and keyboard assembly.

## Installing the system board

### **Prerequisites**

If you are replacing a component, remove the existing component before performing the installation procedure.

### About this task

- NOTE: When replacing/accessing other parts, the system board can be installed with the heat sink attached in order to simplify the procedure and preserve the thermal bond between the system board and heat-sink.
- NOTE: Your computer's Service Tag is stored in the system board. You must enter the Service Tag in the BIOS setup program after you replace the system board.

NOTE: Replacing the system board removes any changes you have made to the BIOS using the BIOS setup program. You must make the appropriate changes again after you replace the system board.

The following image indicates the connectors on your system board.

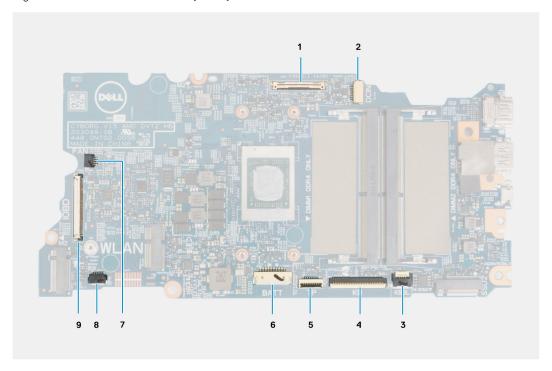

Figure 2. System board connectors

- 1. Display cable connector
- 2. Power-adapter port cable connector
- 3. Keyboard backlit cable connector
- 4. Keyboard cable connector
- 5. Touchpad cable connector
- **6.** Battery cable connector
- 7. Fan cable connector
- 8. Speaker cable connector
- 9. I/O-board cable connector

The following image indicates the location of the system board and provides a visual representation of the installation procedure.

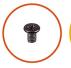

**3x** M2.5x4.5

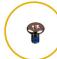

**2x** M2x4

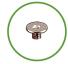

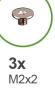

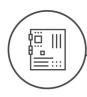

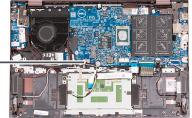

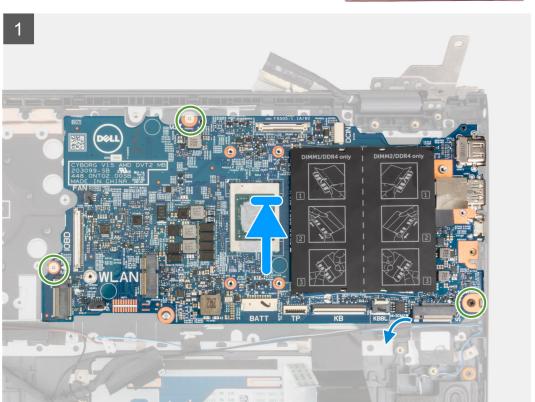

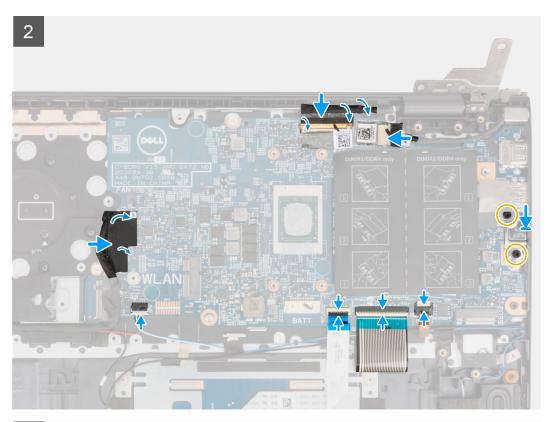

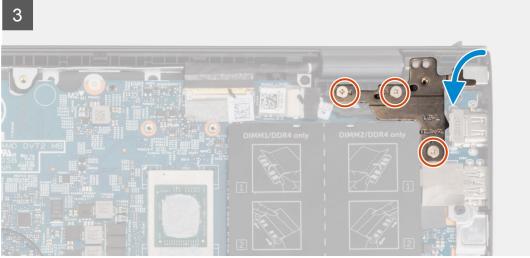

- 1. Align and place the system board on the palm-rest and keyboard assembly.
- 2. Replace the three (M2x2) screws that secure the system board to the palm-rest and keyboard assembly.
- 3. Connect the display cable to the system board and close the latch to secure the cable.
- **4.** Adhere the tape that secures the display cable to the system board.
- **5.** Connect the power-adapter port cable to the system board.
- 6. Adhere the tape that secures the power-adapter port cable to the system board.
- 7. Align the screw holes on the USB Type-C port bracket with the screw holes on the system board.
- 8. Replace the two (M2x4) screws that secure the USB Type-C port bracket to the system board.
- 9. Connect the keyboard backlit cable to the system board and close the latch to secure the cable.
- 10. Connect the keyboard cable to the system board and close the latch to secure the cable.
- 11. Connect the touchpad cable to the system board and close the latch to secure the cable.
- 12. Connect the speaker cable to the system board.

- 13. Connect the I/O-board cable to the system board.
- 14. Adhere the tape that secures the I/O-board cable to the system board.
- 15. Close the right display hinge.
- 16. Replace the three (M2.5x4.5) screws that secure the right display-hinge to the palm-rest and keyboard assembly.

### **Next steps**

- 1. Install the heat sink.
- 2. Install the fan.
- 3. Install the wireless card.
- 4. Install the M.2 2280 solid-state drive or M.2 2230 solid-state drive in M.2 slot one, whichever applicable.
- 5. Install the M.2 2230 solid-state drive in M.2 slot two, if applicable.
- 6. Install the memory module.
- 7. Install the 3-cell battery or 4-cell battery, whichever applicable.
- 8. Install the base cover.
- 9. Follow the procedure in After working inside your computer.

# Palm-rest and keyboard assembly

## Removing the palm-rest and keyboard assembly

### **Prerequisites**

- 1. Follow the procedure in Before working inside your computer.
- 2. Remove the base cover.
- 3. Remove the 3-cell battery or 4-cell battery, whichever applicable.
- 4. Remove the memory module.
- 5. Remove the M.2 2280 solid-state drive or M.2 2230 solid-state drive from M.2 slot one, whichever applicable.
- 6. Remove the M.2 2230 solid-state drive from M.2 slot two, if applicable.
- 7. Remove the wireless card.
- 8. Remove the fan.
- 9. Remove the coin-cell battery.
- 10. Remove the I/O board.
- 11. Remove the system board.
  - i NOTE: The system board can be removed along with the heat sink.
- 12. Remove the power-button with optional fingerprint reader.
- 13. Remove the power-adapter port.
- 14. Remove the speakers.
- 15. Remove the touchpad.
- 16. Remove the display assembly.

### About this task

After performing the steps in the pre-requisites, you are left with the palm-rest and keyboard assembly.

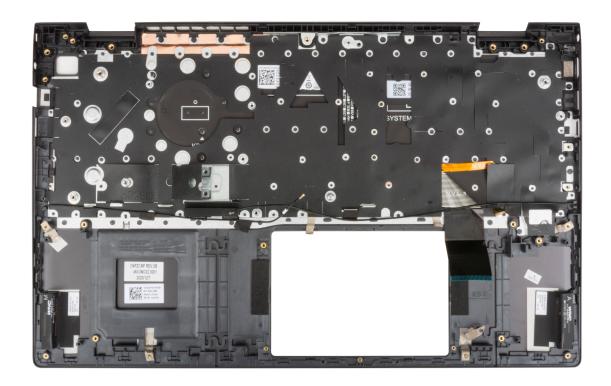

# Installing the palm-rest and keyboard assembly

## Prerequisites

If you are replacing a component, remove the existing component before performing the installation procedure.

### About this task

Place the palm-rest and keyboard assembly on a flat surface.

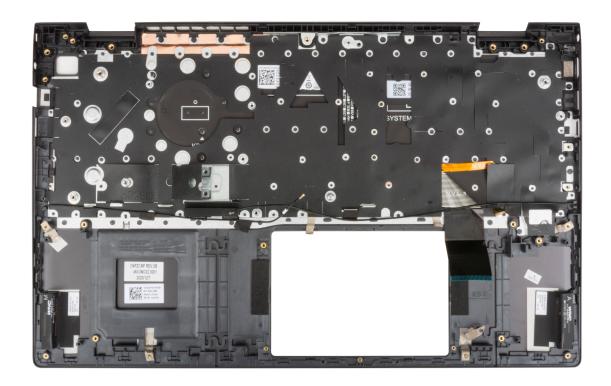

### **Next steps**

- 1. Install the display assembly.
- 2. Install the touchpad.
- 3. Install the speakers.
- 4. Install the power-adapter port.
- **5.** Install the power-button with optional fingerprint reader.
- 6. Install the system board.
  - (i) NOTE: The system board can be installed along with the heat sink.
- 7. Install the I/O board.
- 8. Install the fan.
- 9. Install the coin-cell battery.
- 10. Install the wireless card.
- 11. Install the M.2 2280 solid-state drive or M.2 2230 solid-state drive in M.2 slot one, whichever applicable.
- 12. Install the M.2 2230 solid-state drive in M.2 slot two, if applicable.
- 13. Install the memory module.
- 14. Install the 3-cell battery or 4-cell battery, whichever applicable.
- **15.** Install the base cover.
- **16.** Follow the procedure in After working inside your computer.

# **Drivers and downloads**

This chapter details the supported operating systems along with instructions on how to install the drivers.

### Topics:

Downloading the drivers

# Downloading the drivers

#### Steps

- 1. Turn on your computer.
- 2. Go to www.dell.com/support.
- 3. Enter the Service Tag of your computer, and then click **Submit**.
  - i) NOTE: If you do not have the Service Tag, use the auto-detect feature or manually browse for your computer model.
- 4. Click Drivers & downloads.
- 5. Click the Detect Drivers button.
- 6. Review and agree to the Terms and Conditions to use SupportAssist, then click Continue.
- 7. If necessary, your computer starts to download and install SupportAssist.
  - i) NOTE: Review on-screen instructions for browser-specific instructions.
- 8. Click View Drivers for My System.
- 9. Click Download and Install to download and install all driver updates detected for your computer.
- 10. Select a location to save the files.
- 11. If prompted, approve requests from **User Account Control** to make changes on the system.
- 12. The application installs all drivers and updates identified.
  - NOTE: Not all files can be installed automatically. Review the installation summary to identify if manual installation is necessary.
- 13. For manual download and installation, click Category.
- 14. From the drop-down list, select the preferred driver.
- 15. Click **Download** to download the driver for your computer.
- 16. After the download is complete, navigate to the folder where you saved the driver file.
- 17. Double-click the driver file icon and follow the instructions on the screen to install the driver.

# System setup

CAUTION: Unless you are an expert computer user, do not change the settings in the BIOS Setup program.

Certain changes can make your computer work incorrectly.

NOTE: Before you change BIOS Setup program, it is recommended that you write down the BIOS Setup program screen information for future reference.

Use the BIOS Setup program for the following purposes:

- Get information about the hardware installed in your computer, such as the amount of RAM and the size of the hard drive.
- Change the system configuration information.
- Set or change a user-selectable option, such as the user password, type of hard drive installed, and enabling or disabling base devices.

### Topics:

- BIOS overview
- Entering BIOS setup program
- Navigation keys
- Boot Sequence
- Advanced or Engineering configurations
- SupportAssist system resolution
- System setup options
- Updating the BIOS
- Clearing BIOS (System Setup) and System passwords

# **BIOS** overview

The BIOS manages data flow between the computer's operating system and attached devices such as hard disk, video adapter, keyboard, mouse, and printer.

# **Entering BIOS setup program**

#### About this task

Turn on (or restart) your computer and press F2 immediately.

# **Navigation keys**

NOTE: For most of the System Setup options, changes that you make are recorded but do not take effect until you restart the system.

| Keys       | Navigation                                                                             |
|------------|----------------------------------------------------------------------------------------|
| Up arrow   | Moves to the previous field.                                                           |
| Down arrow | Moves to the next field.                                                               |
| Enter      | Selects a value in the selected field (if applicable) or follow the link in the field. |
| Spacebar   | Expands or collapses a drop-down list, if applicable.                                  |
| Tab        | Moves to the next focus area.                                                          |

## Keys Navigation

Esc Moves to the previous page until you view the main screen. Pressing Esc in the main screen displays a message that prompts you to save any unsaved changes and restarts the system.

# **Boot Sequence**

Boot sequence enables you to bypass the System Setup-defined boot device order and boot directly to a specific device (for example: optical drive or hard drive). During the Power-on Self-Test (POST), when the Dell logo appears, you can:

- Access System Setup by pressing F2 key
- Bring up the one-time boot menu by pressing F12 key.

The one-time boot menu displays the devices that you can boot from including the diagnostic option. The boot menu options are:

- Windows Boot Manager
- UEFI HTTPs Boot
- UEFI RST BC711 NVMe SK hynix 256 GB DOBN6093129YBH26
- ONBOARD NIC (IPV4)
- ONBOARD NIC (IPV6)

The boot sequence screen also displays the option to access the System Setup screen.

# **Advanced or Engineering configurations**

Table 3. Advanced or Engineering configurations

| Option         | Description                                                                                               |
|----------------|----------------------------------------------------------------------------------------------------|
| ASPM           | <ul> <li>Auto—Default</li> <li>L1 Only</li> <li>Disabled</li> <li>L0s and L1</li> <li>L0s Only</li> </ul> |
| Pcie LinkSpeed | <ul> <li>Auto—Default</li> <li>Gen 1</li> <li>Gen 2</li> <li>Gen 3</li> </ul>                             |

# SupportAssist system resolution

Table 4. SupportAssit System Resolution

| Option                        | Description                                                                                                    |
|-------------------------------|----------------------------------------------------------------------------------------------------|
| Auto OS Recovery<br>Threshold | The <b>Auto OS Recovery Threshold</b> setup option controls the automatic boot flow for Support Assist System Resolution Console and Dell OS Recovery tool. |
|                               | Choose one of the following options:                                                                                                    |
|                               | <ul> <li>OFF</li> <li>1</li> <li>2—Default</li> <li>3</li> </ul>                                                                                            |
| SupportAssist OS<br>Recovery  | Allows you to recover the SupportAssist OS Recovery (Disabled by default).                                                                                  |

# System setup options

NOTE: Depending on this computer and its installed devices, the items that are listed in this section may or may not be displayed.

### Table 5. System setup options—System information menu

### Overview

BIOS Version Displays the BIOS version number.

Service Tag Displays the Service Tag of the computer.

Asset Tag Displays the Asset Tag of the computer.

Ownership Tag Displays the ownership tag of the computer.

Manufacture Date Displays the manufacture date of the computer.

Ownership Date Displays the ownership date of the computer.

Express Service Code Displays the express service code of the computer.

Ownership Tag Displays the ownership tag of the computer.

Signed Firmware Update Displays whether the signed firmware update is enabled.

**Battery** Displays the battery health information.

Primary Displays the primary battery.

Battery Level Displays the battery level.

Battery State Displays the battery state.

Health Displays the battery health.

AC Adapter Displays whether an AC adapter is installed.

**Processor Information** 

Processor Type Displays the processor type.

Maximum Clock Speed Displays the maximum processor clock speed.

Core Count Displays the number of cores on the processor.

Processor L2 Cache Displays the processor L2 Cache size.

Processor ID Displays the processor identification code.

Processor L3 Cache Displays the processor L3 Cache size.

Current Clock Speed Displays the current processor clock speed.

Minimum Clock Speed Displays the minimum processor clock speed.

Microcode Version Displays the microcode version.

Intel Hyper-Threading Capable Displays whether the processor is Hyper-Threading (HT) capable.

64-Bit Technology Displays whether 64-bit technology is used.

**Memory Information** 

Memory Installed Displays the total computer memory installed.

Memory Available Displays the total computer memory available.

Memory Speed Displays the memory speed.

Memory Channel Mode Displays single or dual channel mode.

Memory Technology Displays the technology that is used for the memory.

DIMM\_SLOT 1 Displays capacity of the memory installed in the first DIMM slot.

DIMM\_SLOT 2 Displays capacity of the memory installed in the second DIMM slot.

Table 5. System setup options—System information menu (continued)

#### Overview

### **Device Information**

Panel Type Displays the Panel Type of the computer.

Video Controller Displays the graphics information of the computer.

Video Memory Displays the video memory information of the computer.

Video BIOS Version Displays the video BIOS version of the computer.

Native Resolution

Audio Controller

Wi-Fi Device

Bluetooth Device

Native Resolution

Audio Controller

Wi-Fi Device

Bluetooth Device

LOM Mac Address Displays the unique MAC address for the computer

### Table 6. System setup options—Boot Configuration menu

### **Boot options**

### **Boot Sequence**

Boot Mode: UEFI only Displays the boot mode of this computer.

Boot Sequence Displays the boot sequence.

**Secure Boot** 

Enable Secure Boot Ensures the system boots using only to validated boot software.

Secure Boot Mode Changes to Secure Boot operation mode modifies the behavior of the Secure

Boot to allow evaluation of UEFI driver signatures.

Deployed Mode - Default: ON

Audit Mode - Default: OFF

**Expert Key Management** 

Enable Custom Mode Enables or disables the PK, KEK, db and dbx security key databases to be

manipulated.

Default: OFF.

Custom Mode Key Management Default: OFF.

**Advanced Boot Options** 

Enable UEFI Network Stack Enables or disables UEFI Network Stack.

Default: PK

### Table 7. System setup options—Integrated Devices menu

### **System Configuration**

## Date/Time

Date Sets the computer date in MM/DD/YYYY format. Changes to the date take

effect immediately.

Time Sets the computer time in HH/MM/SS 24-hour format. You can switch

between 12-hour and 24-hour clock. Changes to the time take effect

immediately.

**Camera** Enables or disables the camera

Enable Camera Default: ON.

**Enable Audio** Enables or disables all integrated audio controller.

### Table 7. System setup options—Integrated Devices menu (continued)

### **System Configuration**

Default: ON.

**Enable Microphone** Enables or disables microphone.

Default: ON.

**Enable Internal Speaker** Enables or disables internal speaker.

Default: ON.

**USB** Configuration

Enable External USB Ports Enables or disables USB ports to be functional in an operating system

environment.

Default: ON.

Enable USB Boot Support Enables or disables booting from USB mass storage devices such as external

hard drive, optical drive, and USB drive.

Default: ON.

Disable USB4 PCIE Tunneling Enables or disables the USB4 PCIE tunneling.

Default: OFF.

Video/Power only on Type-C Ports Limits Type-C port functionality to video or power only.

Default: OFF.

**SATA Operation** Configures operating mode of the integrated SATA hard drive controller.

Default: RAID. SATA is configured to support RAID (Intel Rapid Restore

Technology).

**Drives** Enables or disables various onboard drives.

M.2 PCIe SSD-0/SATA-2 Default: ON.
SATA-0 Default: ON.

Drive Information Displays the information of various onboard drives.

Miscellaneous Devices Enables or disables various onboard devices.

Enable Camera Enables or disables the camera.

Default: ON.

Keyboard Illumination Configures the operating mode of the keyboard illumination feature.

Default: Disabled. The keyboard illumination will always be off.

Keyboard Backlight Timeout on AC Configures the timeout value for the keyboard when an AC adapter is

connected to the computer. The keyboard backlight timeout value is only

effect when the backlight is enabled.

Default: 10 seconds.

Keyboard Backlight Timeout on Battery Configures the timeout value for the keyboard when the computer is running

on battery. The keyboard backlight timeout value is only effect when the

backlight is enabled.

Default: 10 seconds.

Touchscreen Enables or disables the touchscreen for the operating system.

NOTE: Touchscreen will always work in the BIOS setup irrespective of this

setting.

Default: ON.

Table 8. System setup options—Storage menu

| Storage                |                                                                                                    |
|------------------------|----------------------------------------------------------------------------------------------------|
| Storage Interface      |                                                                                                    |
| Port Enablement        | Enables or disables onboard drives                                                                           |
|                        | Default: ON.                                                                                                 |
| SMART Reporting        |                                                                                                    |
| Enable SMART Reporting | Enables or disables the S.M.A.R.T(Self-Monitoring, Analysis, and Reporting Technology) option on the system. |
|                        | Default: OFF.                                                                                                |
| Drive Information      |                                                                                                    |
| M.2 PCle SSD-1         | Provides information about the type and device on the computer.                                              |

## Table 9. System setup options—Display menu

| Storage                     |                                                                                                    |
|-----------------------------|----------------------------------------------------------------------------------------------------|
| Display Brightness          |                                                                                                    |
| Brightness on battery power | Sets the screen brightness when the computer is running on battery power.                                         |
| Brightness on AC power      | Sets the screen brightness when the computer is running on AC power.                                              |
| EcoPower                    | Enables or disables EcoPower which increases the battery life by reducing the screen brightness when appropriate. |
|                             | Default: ON.                                                                                                    |
| Full-Screen Logo            | Displays full screen logo if the image matches screen resolution.                                                 |
|                             | Default: OFF.                                                                                                    |

## Table 10. System setup options—Connection menu

| Connection                       |                                                                                                    |
|----------------------------------|----------------------------------------------------------------------------------------------------|
| Network Controller Configuration |                                                                                                    |
| Integrated NIC                   | Allows pre-OS and early OS networking features to use any enabled NICs.                                             |
|                                  | Enabled with PXE: Default                                                                                           |
| Wireless Device Enable           | Enable or disable internal WLAN/Bluetooth devices.                                                                  |
| WLAN                             | Default: ON.                                                                                                    |
| Bluetooth                        | Default: ON.                                                                                                    |
| Enable UEFI Network Stack        | Allows pre-OS and early OS networking features to use any enabled NICs. This may be used without the PXE turned on. |
|                                  | Default: ON.                                                                                                    |
| HTTP(s) Boot Feature             |                                                                                                    |
| HTTP(s) Boot                     | This platform has HTTP(s) Boot capabilities.                                                                        |
|                                  | Default: ON.                                                                                                    |
|                                  | (i) <b>NOTE:</b> Provisioning of the Certificate is necessary to connect to HTTPs Boot server.                      |

| wer Management                                  |                                                                                                    |
|-------------------------------------------------|----------------------------------------------------------------------------------------------------|
| Battery Configuration                           | Enables the computer to run on battery during peak power usage hours. Use the below options to prevent AC power usage between certain times of each day.                                                        |
|                                                 | Default: Adaptive. Battery settings are adaptively optimized based on your typical battery usage pattern.                                                                                                    |
| Enable Advanced Battery Charge<br>Configuration | Enables Advanced Battery Charge Configuration from the beginning of the day to a specified work period. Advanced Battery Charged maximizes battery health while still supporting heavy use during the work day. |
|                                                 | Default: OFF.                                                                                                    |
| Enable Peak Shift                               | Enables the system to run on battery during peak power usage hours.                                                                                                    |
|                                                 | Default: OFF.                                                                                                    |
| Thermal Management                              | Allows for cooling fan and processor heat management to adjust system performance, noise, and temperature.                                                                                                    |
|                                                 | Default: Optimized.                                                                                                    |
| Enable USB Wake Support                         | Enables the USB devices to wake the computer from Standby mode, Hibernate and Power Off.                                                                                                    |
|                                                 | Default: OFF.                                                                                                    |
| Enable on Dell USB-C Dock                       | Enables the Dell USB-C Dock when connected to wake the computer from Standby mode, Hibernate and Power Off.                                                                                                    |
|                                                 | Default: ON.                                                                                                    |
| Block Sleep                                     | Blocks the computer from entering Sleep (S3) mode in the operating system.                                                                                                    |
|                                                 | Default: OFF.                                                                                                    |
|                                                 | NOTE: If enabled, the computer will not go to sleep, Intel Rapid Start will be disabled automatically, and the operating system power option will be blank if it was set to Sleep.                              |
| Lid Switch                                      |                                                                                                    |
| Enable Lid Switch                               | Enables or disables lid switch.                                                                                                    |
|                                                 | Default: ON.                                                                                                    |
| Power On Lid Open                               | Enables the computer to power up from the off state whenever the lid is opened.                                                                                                    |
|                                                 | Default: ON.                                                                                                    |
| Intel Speed Shift Technology                    | Enables or disables Intel Speed Shift Technology support which enables the operating system to select the appropriate processor performance automatically.                                                      |

## Table 12. System setup options—Security menu

| Security |
|----------|
|----------|

### **TPM 2.0 Security**

TPM 2.0 Security On Enable or disable TPM 2.0 security options.

Default: ON.

By default, the  $\ensuremath{\mathsf{TPM}}$  2.0 Security  $\ensuremath{\mathsf{On}}$  option is enabled.

PPI Bypass for Enable Commands Allows the OS to skip BIOS PPI user prompts when issuing TPM PPI enable

and activate commands.

Table 12. System setup options—Security menu (continued)

| Security                        |                                                                                                    |  |
|---------------------------------|----------------------------------------------------------------------------------------------------|--|
|                                 | By default, the PPI Bypass for Enable Commands option is disabled.                                                                                        |  |
| PPI Bypass for Disable Commands | Allows the OS to skip BIOS PPI user prompts when issuing TPM PPI disable and deactivate commands.                                                         |  |
|                                 | By default, the <b>PPI Bypass for Disable Commands</b> option is disabled.                                                                                |  |
| Attestation Enable              | Enables to control whether the Trusted Platform Module (TPM) Endorsemer Hierarchy is available to the operating system.                                   |  |
|                                 | By default, the <b>Attestation Enable</b> option is enabled.                                                                                              |  |
| Key Storage Enable              | Enables to control whether the Trusted Platform Module (TPM) Storage<br>Hierarchy is available to the operating system.                                   |  |
|                                 | By default, the <b>Key Storage Enable</b> option is enabled.                                                                                              |  |
| SHA-256                         | BIOS and the TPM will use the SHA-256 hash algorithm to extend measurements into the TPM PCRs during BIOS boot.                                           |  |
|                                 | By default, the <b>SHA-256</b> option is enabled.                                                                                                    |  |
| Clear                           | Enables to clear the TPM owner information and returns the TPM to the default state.                                                                      |  |
|                                 | By default, the <b>Clear</b> option is disabled.                                                                                                    |  |
| PPI ByPass for Clear Commands   | Controls the TPM Physical Presence Interface (PPI).                                                                                                    |  |
|                                 | By default, the <b>PPI ByPass for clear Commands</b> option is disabled.                                                                                  |  |
| TPM State                       | Enables or disables the TPM. this is the normal operating state for the TPM when you want to use its complete arrays of capabilities.                     |  |
|                                 | By default, the <b>TPM State</b> option is enabled.                                                                                                    |  |
| SMM Security Mitigation         | Enable or disable SMM Security Mitigation.                                                                                                    |  |
|                                 | By default, the option is enabled.                                                                                                    |  |
| Data Wipe on Next Boot          |                                                                                                    |  |
| Start Data Wipe                 | Enable or disable the data wipe on next boot.                                                                                                    |  |
|                                 | By default, the option is enabled.                                                                                                    |  |
| Absolute                        | Enable or disable or permanently disable the BIOS module interface of the optional Absolute Persistence Module service from Absolute software.            |  |
|                                 | By default, the option is enabled.                                                                                                    |  |
| UEFI Boot Path Security         | Controls whether or not the computer will prompt the user to enter the admin password (if set) when booting to a UEFI boot device from the F12 boot menu. |  |
|                                 | By default, the <b>Always Except Internal HDD</b> option is enabled.                                                                                      |  |

# Table 13. System setup options—Passwords menu

| sswords                |                                                               |  |
|------------------------|---------------------------------------------------------------|--|
| Admin Password         | Set, change, or delete the administrator password.            |  |
| System Password        | Set, change, or delete the computer password.                 |  |
| NVMe SSD0              | Set, change, or delete the NVMe SSD0 password.                |  |
| Password Configuration |                                                               |  |
| Upper Case Letter      | Reinforces password must have at least one upper case letter. |  |
|                        | By default, the option is disabled.                           |  |

Table 13. System setup options—Passwords menu (continued)

| sswords                            |                                                                                                    |
|------------------------------------|----------------------------------------------------------------------------------------------------|
| Lower Case Letter                  | Reinforces password must have at least one lower case letter.                                                        |
|                                    | By default, the option is disabled.                                                                                  |
| Digit                              | Reinforces password must have at least one digit.                                                                    |
|                                    | By default, the option is disabled.                                                                                  |
| Special Character                  | Reinforces password must have at least one special character.                                                        |
|                                    | By default, the option is disabled.                                                                                  |
| Minimum Characters                 | Set the minimum characters allowed for password.                                                                     |
| Password Bypass                    | When enabled, this always prompts for computer and internal hard drive passwords when powered on from the off state. |
|                                    | By default, the <b>Disabled</b> option is enabled.                                                                   |
| Password Changes                   |                                                                                                    |
| Enable Non-Admin Password Changes  | Enable or disable to change computer and hard drive password without the need for admin password.                    |
|                                    | By default, the option is enabled.                                                                                   |
| Admin Setup Lockout                |                                                                                                    |
| Enable Admin Setup Lockout         | Enables administrators control over how their users can or cannot access Blusetup.                                   |
|                                    | By default, the option is disabled.                                                                                  |
| Master Password Lockout            |                                                                                                    |
| Enable Master Password Lockout     | When enabled, this will disable the master password support.                                                         |
|                                    | By default, the option is disabled.                                                                                  |
| Allow Non-Admin PSID Revert        |                                                                                                    |
| Enable Allow Non-Admin PSID Revert | Controls access to the Physical Security ID (PSID) revert of NVMe hard-driv from the Dell Security Manager prompt.   |
|                                    | By default, the option is disabled.                                                                                  |

Table 14. System setup options—Update, Recovery menu

| UEFI Capsule Firmware Updates | Enable or disable BIOS updates through UEFI capsule update packages.                                                                           |  |
|-------------------------------|----------------------------------------------------------------------------------------------------|--|
|                               | By default, the option is enabled.                                                                                                    |  |
| BIOS Recovery from Hard Drive | Enables the user to recover from certain corrupted BIOS conditions from a recovery file on the user primary hard drive or an external USB key. |  |
|                               | By default, the option is enabled.                                                                                                    |  |
| BIOS Downgrade                |                                                                                                    |  |
| Allow BIOS Downgrade          | Enable or disable the flashing of the computer firmware to previous revision i blocked.                                                        |  |
|                               | By default, the option is enabled.                                                                                                    |  |
| SupportAssist OS Recovery     | Enable or disable the boot flow for SupportAssist OS Recovery tool in the event of certain computer errors.                                    |  |
|                               | By default, the option is enabled.                                                                                                    |  |

Table 14. System setup options—Update, Recovery menu (continued)

| Update, Recovery                |                                                                                                    |  |
|---------------------------------|----------------------------------------------------------------------------------------------------|--|
| BIOSConnect                     | Enable or disable cloud Service OS recovery if the main operating system fails to boot with the number of failures equal to or greater than the value specified by the Auto OS Recovery Threshold setup option and local Service OS does no boot or is not installed. |  |
|                                 | By default, the option is enabled.                                                                                                    |  |
| Dell Auto OS Recovery Threshold | Controls the automatic boot flow for SupportAssist System Resolution Console and for Dell OS Recovery Tool.                                                                                                    |  |
|                                 | By default, the threshold value is set to 2.                                                                                                    |  |

# Table 15. System setup options—System Management menu

| stem Management |                                                                                                    |  |
|-----------------|----------------------------------------------------------------------------------------------------|--|
| Service Tag     | Displays the Service Tag of the computer.                                                                                                    |  |
| Asset Tag       | Create a computer Asset Tag.                                                                                                    |  |
| AC Behavior     |                                                                                                    |  |
| Wake on AC      | Enable or disable the wake on AC option.                                                                                                    |  |
|                 | By default, the option is disabled.                                                                                                    |  |
| Auto on Time    | Enable to set the computer to turn on automatically every day or on a preselected date and time. This option can be configured only if the Auto On Time is set to Everyday, Weekdays, or Selected Days. |  |
|                 | By default, the option is disabled.                                                                                                    |  |

# Table 16. System setup options—Keyboard menu

| Keyboard        |                                                                                                    |
|-----------------|----------------------------------------------------------------------------------------------------|
| Numlock Enable  | Enable or disable the Numlock function when the computer boots.                                                                                  |
|                 | By default, the option is enabled.                                                                                                    |
| Fn Lock Options | By default, the Fn lock option is enabled.                                                                                                    |
| Lock Mode       | <ul> <li>Lock Mode Standard - Traditional F1-F12 functions</li> <li>Lock Mode Secondary - Enables secondary functions on the Fn keys.</li> </ul> |

# Table 17. System setup options—Pre-boot Behavior menu

| Pre-boot Behavior       |                                                                                                    |
|-------------------------|----------------------------------------------------------------------------------------------------|
| Adapter Warnings        |                                                                                                    |
| Enable Adapter Warnings | Enable or disable the warning messages during boot when the adapters with less power capacity are detected. |
|                         | By default, the option is enabled.                                                                          |
| Warnings and Errors     | Enable or disable the action to be done when a warning or error is encountered.                             |
|                         | By default, the <b>Prompt on Warnings and Errors</b> option is enabled.                                     |
| USB-C Warnings          | Enable or disable dock warning messages.                                                                    |
|                         | By default, the <b>Enable Dock Warning Messages</b> option is enabled.                                      |
| Fastboot                | Enable to set the speed of the boot process.                                                                |
|                         | By default, the <b>Thorough</b> option is enabled.                                                          |
| Extend BIOS POST Time   | Set the BIOS POST time.                                                                                     |
|                         | By default, the <b>0 seconds</b> option is enabled.                                                         |

Table 18. System setup options—Virtualization menu

#### Virtualization

# Intel Virtualization Technology

Enable Intel Virtualization Technology

(VT)

Specify whether a Virtual Machine Monitor (VMM) can utilize the additional

hardware capabilities provided by Intel Virtualization Technology.

By default, the option is enabled.

VT for Direct I/O

Specify whether a Virtual Machine Monitor (VMM) can utilize the additional hardware capabilities provided by Intel Virtualization Technology for Direct I/O.

By default, the option is enabled.

# Table 19. System setup options—Performance menu

#### Performance

### **Multi Core Support**

Active Cores Enables to change the number of CPU cores available to the operating system.

By default, the All Cores options is enabled.

Intel SpeedStep

Enable Intel SpeedStep Technology Enables the computer to dynamically adjust processor voltage and core

frequency, decreasing average power consumption and heat production.

By default, the option is enabled.

**C-States Control** 

Enable C-State Control Enable or disable additional processor sleep states.

By default, the option is enabled.

Intel Turbo Boost Technology

Enable Intel Turbo Boost Technology Enable or disable Intel TurboBoost mode of the processor.

By default, the option is enabled.

Intel Hyper-Threading Technology

Enable Intel Hyper-Threading Technology Enable or disable Hyper-Threading in the processor.

By default, the option is enabled.

# Table 20. System setup options—System Logs menu

### System Logs

# **BIOS Event Log**

Clear Bios Event Log Display BIOS events.

By default, the **Keep Log** option is enabled.

Thermal Event Log

Clear Thermal Event Log Display Thermal events.

By default, the **Keep Log** option is enabled.

**Power Event Log** 

Clear Power Event Log Display power events.

By default, the **Keep Log** option is enabled.

**License Information** Displays the license information of the computer.

# **Updating the BIOS**

# **Updating the BIOS in Windows**

### Steps

- 1. Go to www.dell.com/support.
- 2. Click Product support. In the Search support box, enter the Service Tag of your computer, and then click Search.
  - NOTE: If you do not have the Service Tag, use the SupportAssist feature to automatically identify your computer. You can also use the product ID or manually browse for your computer model.
- 3. Click Drivers & Downloads. Expand Find drivers.
- 4. Select the operating system installed on your computer.
- 5. In the Category drop-down list, select BIOS.
- 6. Select the latest version of BIOS, and click Download to download the BIOS file for your computer.
- 7. After the download is complete, browse the folder where you saved the BIOS update file.
- 8. Double-click the BIOS update file icon and follow the on-screen instructions.

  For more information about how to update the system BIOS, search in the Knowledge Base Resource at www.dell.com/support.

# **Updating the BIOS in Linux and Ubuntu**

To update the system BIOS on a computer that is installed with Linux or Ubuntu, see the knowledge base article 000131486 at www.dell.com/support.

# Updating the BIOS using the USB drive in Windows

#### Steps

- 1. Follow the procedure from step 1 to step 6 in Updating the BIOS in Windows to download the latest BIOS setup program file.
- 2. Create a bootable USB drive. For more information, search the Knowledge Base Resource at www.dell.com/support.
- 3. Copy the BIOS setup program file to the bootable USB drive.
- 4. Connect the bootable USB drive to the computer that needs the BIOS update.
- 5. Restart the computer and press F12.
- 6. Select the USB drive from the One Time Boot Menu.
- 7. Type the BIOS setup program filename and press **Enter**. The **BIOS Update Utility** appears.
- 8. Follow the on-screen instructions to complete the BIOS update.

# Updating the BIOS from the F12 One Time Boot menu

Update your computer BIOS using the BIOS update.exe file that is copied to a FAT32 USB drive and booting from the F12 **One Time Boot** menu.

#### About this task

#### **BIOS Update**

You can run the BIOS update file from Windows using a bootable USB drive or you can also update the BIOS from the F12 **One Time Boot** menu on the computer.

Most of the Dell computers built after 2012 have this capability, and you can confirm by booting your computer to the F12 **One Time Boot** Menu to see if BIOS FLASH UPDATE is listed as a boot option for your computer. If the option is listed, then the BIOS supports this BIOS update option.

i NOTE: Only computers with BIOS Flash Update option in the F12 One Time Boot menu can use this function.

### Updating from the One Time Boot menu

To update your BIOS from the F12 One Time Boot menu, you need the following:

- USB drive formatted to the FAT32 file system (key does not have to be bootable)
- BIOS executable file that you downloaded from the Dell Support website and copied to the root of the USB drive
- AC power adapter that is connected to the computer
- Functional computer battery to flash the BIOS

Perform the following steps to perform the BIOS update flash process from the F12 menu:

CAUTION: Do not turn off the computer during the BIOS update process. The computer may not boot if you turn off your computer.

#### Steps

- 1. From a turn off state, insert the USB drive where you copied the flash into a USB port of the computer.
- Turn on the computer and press F12 to access the One Time Boot Menu, select BIOS Update using the mouse or arrow keys then press Enter.
   The flash BIOS menu is displayed.
- 3. Click Flash from file.
- 4. Select external USB device.
- 5. Select the file and double-click the flash target file, and then click Submit.
- 6. Click Update BIOS. The computer restarts to flash the BIOS.
- 7. The computer will restart after the BIOS update is completed.

# System and setup password

### Table 21. System and setup password

| Password type   | Description                                                                                    |
|-----------------|------------------------------------------------------------------------------------------------|
| System password | Password that you must enter to log in to your system.                                         |
|                 | Password that you must enter to access and make changes to the BIOS settings of your computer. |

You can create a system password and a setup password to secure your computer.

CAUTION: The password features provide a basic level of security for the data on your computer.

riangle CAUTION: Anyone can access the data that is stored on your computer if it is not locked and left unattended.

i NOTE: System and setup password feature is disabled.

# Assigning a system setup password

# **Prerequisites**

You can assign a new System or Admin Password only when the status is in Not Set.

### About this task

To enter the system setup, press F12 immediately after a power-on or reboot.

### Steps

- 1. In the **System BIOS** or **System Setup** screen, select **Security** and press Enter. The **Security** screen is displayed.
- 2. Select System/Admin Password and create a password in the Enter the new password field.

Use the following guidelines to assign the system password:

- A password can have up to 32 characters.
- At least one special character: ! " # \$ % & '() \* + , . / :; < = > ? @ [\]^\_ ` { | }
- Numbers 0 through 9.
- Upper case letters from A to Z.
- Lower case letters from a to z.
- 3. Type the system password that you entered earlier in the Confirm new password field and click OK.
- 4. Press Esc and save the changes as prompted by the pop-up message.
- **5.** Press Y to save the changes. The computer restarts.

# Deleting or changing an existing system setup password

## **Prerequisites**

Ensure that the **Password Status** is Unlocked (in the System Setup) before attempting to delete or change the existing System and/or Setup password. You cannot delete or change an existing System or Setup password, if the **Password Status** is Locked.

#### About this task

To enter the System Setup, press F12 immediately after a power-on or reboot.

#### Steps

- In the System BIOS or System Setup screen, select System Security and press Enter.
  The System Security screen is displayed.
- 2. In the System Security screen, verify that Password Status is Unlocked.
- 3. Select System Password, update, or delete the existing system password, and press Enter or Tab.
- 4. Select **Setup Password**, update, or delete the existing setup password, and press Enter or Tab.
  - NOTE: If you change the System and/or Setup password, reenter the new password when prompted. If you delete the System and/or Setup password, confirm the deletion when prompted.
- 5. Press Esc and a message prompts you to save the changes.
- **6.** Press Y to save the changes and exit from System Setup. The computer restarts.

# Clearing BIOS (System Setup) and System passwords

## About this task

To clear the system or BIOS passwords, contact Dell technical support as described at www.dell.com/contactdell.

NOTE: For information on how to reset Windows or application passwords, refer to the documentation accompanying Windows or your application.

# **Troubleshooting**

# Topics:

- Handling swollen rechargeable Li-ion batteries
- Dell SupportAssist Pre-boot System Performance Check diagnostics
- System diagnostic lights
- Recovering the operating system
- Updating the BIOS using the USB drive in Windows
- · Updating the BIOS in Windows
- Backup media and recovery options
- Wi-Fi power cycle
- Drain residual flea power (perform hard reset)

# Handling swollen rechargeable Li-ion batteries

Like most laptops, Dell laptops use Lithium-ion batteries. One type of Lithium-ion battery is the rechargeable Li-ion battery. Rechargeable Li-ion batteries have increased in popularity in recent years and have become standard in the electronics industry due to customer preferences for a slim form factor (especially with newer ultra-thin laptops) and long battery life. Inherent to rechargeable Li-ion battery technology is the potential for swelling of the battery cells.

Swollen battery may impact the performance of the laptop. To prevent possible further damage to the device enclosure or internal components leading to malfunction, discontinue the use of the laptop and discharge it by disconnecting the AC adapter and letting the battery drain.

Swollen batteries should not be used and should be replaced and disposed of properly. We recommend contacting Dell product support for options to replace a swollen battery under the terms of the applicable warranty or service contract, including options for replacement by a Dell authorized service technician.

The guidelines for handling and replacing rechargeable Li-ion batteries are as follows:

- Exercise caution when handling rechargeable Li-ion batteries.
- Discharge the battery before removing it from the system. To discharge the battery, unplug the AC adapter from the system and operate the system only on battery power. When the system will no longer power on when the power button is pressed, the battery is fully discharged.
- Do not crush, drop, mutilate, or penetrate the battery with foreign objects.
- Do not expose the battery to high temperatures, or disassemble battery packs and cells.
- Do not apply pressure to the surface of the battery.
- Do not bend the battery.
- Do not use tools of any type to pry on or against the battery.
- If a battery gets stuck in a device as a result of swelling, do not try to free it as puncturing, bending, or crushing a battery can be dangerous.
- Do not attempt to reassemble a damaged or swollen battery into a laptop.
- Swollen batteries that are covered under warranty should be returned to Dell in an approved shipping container (provided by Dell)—this is to comply with transportation regulations. Swollen batteries that are not covered under warranty should be disposed of at an approved recycling center. Contact Dell product support at <a href="https://www.dell.com/support">https://www.dell.com/support</a> for assistance and further instructions.
- Using a non-Dell or incompatible battery may increase the risk of fire or explosion. Replace the battery only with a compatible battery purchased from Dell that is designed to work with your Dell computer. Do not use a battery from other computers with your computer. Always purchase genuine batteries from <a href="https://www.dell.com">https://www.dell.com</a> or otherwise directly from Dell.

Rechargeable Li-ion batteries can swell for various reasons such as age, number of charge cycles, or exposure to high heat. For more information on how to improve the performance and lifespan of the laptop battery and to minimize the possibility of occurrence of the issue, search Dell Laptop Battery in the Knowledge Base Resource at <a href="https://www.dell.com/support">www.dell.com/support</a>.

# Dell SupportAssist Pre-boot System Performance Check diagnostics

#### About this task

SupportAssist diagnostics (also known as system diagnostics) performs a complete check of your hardware. The Dell SupportAssist Pre-boot System Performance Check diagnostics is embedded with the BIOS and is launched by the BIOS internally. The embedded system diagnostics provides a set of options for particular devices or device groups allowing you to:

- Run tests automatically or in an interactive mode
- Repeat tests
- Display or save test results
- Run thorough tests to introduce additional test options to provide extra information about the failed device(s)
- · View status messages that inform you if tests are completed successfully
- View error messages that inform you of problems encountered during testing
- NOTE: Some tests for specific devices require user interaction. Always ensure that you are present at the computer terminal when the diagnostic tests are performed.

For more information, see https://www.dell.com/support/kbdoc/000180971.

# Running the SupportAssist Pre-Boot System Performance Check

#### Steps

- 1. Turn on your computer.
- 2. As the computer boots, press the F12 key as the Dell logo appears.
- **3.** On the boot menu screen, select the **Diagnostics** option.
- **4.** Click the arrow at the bottom left corner. Diagnostics front page is displayed.
- Click the arrow in the lower-right corner to go to the page listing. The items detected are listed.
- 6. To run a diagnostic test on a specific device, press Esc and click Yes to stop the diagnostic test.
- 7. Select the device from the left pane and click Run Tests.
- 8. If there are any issues, error codes are displayed.

  Note the error code and validation number and contact Dell.

# System diagnostic lights

### **Battery-status light**

Indicates the power and battery-charge status.

**Solid white** — Power adapter is connected and the battery has more than 5 percent charge.

**Amber** — Computer is running on battery and the battery has less than 5 percent charge.

### Off

- Power adapter is connected and the battery is fully charged.
- Computer is running on battery and the battery has more than 5 percent charge.
- Computer is in sleep state, hibernation, or turned off.

The power and battery-status light blinks amber along with beep codes indicating failures.

For example, the power and battery-status light blinks amber two times followed by a pause, and then blinks white three times followed by a pause. This 2,3 pattern continues until the computer is turned off indicating no memory or RAM is detected.

The following table shows different power and battery-status light patterns and associated problems.

| Blinking Pattern |       | Problem description                                                | Suggested resolution                                                                                               |
|------------------|-------|--------------------------------------------------------------------|----------------------------------------------------------------------------------------------------|
| Amber            | White | -                                                                  |                                                                                                    |
| 1                | 1     | TPM detection failure                                              | Replace the system board.                                                                                          |
| 1                | 2     | Unrecoverable SPI flash failure                                    | Replace the system board.                                                                                          |
| 1                | 5     | EC unable to program i-Fuse                                        | Replace the system board.                                                                                          |
| 1                | 6     | Generic catch-all for<br>ungraceful EC code flow<br>errors         | Disconnect all power source (AC, battery, coin cell) and drain flea power by pressing & holding down power button. |
| 2                | 1     | CPU failure                                                        | Run the Intel CPU diagnostics tools. If problem persists, replace the system board.                                |
| 2                | 2     | System Board failure<br>(included BIOS corruption or<br>ROM error) | Flash latest BIOS version. If problem persists, replace the system board.                                          |
| 2                | 3     | No Memory / RAM detected                                           | Confirm that the memory module is installed properly. If problem persists, replace the memory module.              |
| 2                | 4     | Memory / RAM failure                                               | Reset and swap memory<br>modules amongst the slots. If<br>problem persists, replace the<br>memory module.          |
| 2                | 5     | Invalid memory installed                                           | Reset and swap memory<br>modules amongst the slots. If<br>problem persists, replace the<br>memory module.          |
| 2                | 6     | System board / Chipset Error                                       | Replace the system board.                                                                                          |
| 2                | 7     | LCD failure (SBIOS message)                                        | Replace the LCD module.                                                                                            |
| 2                | 8     | LCD failure (EC detection of power rail failure)                   | Replace the system board.                                                                                          |
| 3                | 1     | CMOS battery failure                                               | Reset the CMOS battery connection. If problem persists, replace the RTC battery.                                   |
| 3                | 2     | PCI or Video card/chip failure                                     | Replace the system board.                                                                                          |
| 3                | 3     | BIOS recovery image not found                                      | Flash latest BIOS version. If problem persists, replace the system board.                                          |
| 3                | 4     | BIOS recovery image found but invalid                              | Flash latest BIOS version. If problem persists, replace the system board.                                          |
| 3                | 5     | Power rail failure                                                 | Replace the system board.                                                                                          |
| 3                | 6     | Flash corruption detected by SBIOS.                                | Replace the system board.                                                                                          |
| 3                | 7     | Timeout waiting on ME to reply to HECI message.                    | Replace the system board.                                                                                          |

Camera status light: Indicates whether the camera is in use.

• Solid white — Camera is in use.

• Off — Camera is not in use.

Caps Lock status light: Indicates whether Caps Lock is enabled or disabled.

- Solid white Caps Lock enabled.
- Off Caps Lock disabled.

# Recovering the operating system

When your computer is unable to boot to the operating system even after repeated attempts, it automatically starts Dell SupportAssist OS Recovery.

Dell SupportAssist OS Recovery is a standalone tool that is preinstalled in all Dell computers installed with Windows operating system. It consists of tools to diagnose and troubleshoot issues that may occur before your computer boots to the operating system. It enables you to diagnose hardware issues, repair your computer, back up your files, or restore your computer to its factory state.

You can also download it from the Dell Support website to troubleshoot and fix your computer when it fails to boot into their primary operating system due to software or hardware failures.

For more information about the Dell SupportAssist OS Recovery, see *Dell SupportAssist OS Recovery User's Guide* at www.dell.com/serviceabilitytools. Click **SupportAssist** and then, click **SupportAssist OS Recovery**.

# Updating the BIOS using the USB drive in Windows

#### Steps

- 1. Follow the procedure from step 1 to step 6 in Updating the BIOS in Windows to download the latest BIOS setup program file.
- 2. Create a bootable USB drive. For more information, search the Knowledge Base Resource at www.dell.com/support.
- 3. Copy the BIOS setup program file to the bootable USB drive.
- 4. Connect the bootable USB drive to the computer that needs the BIOS update.
- 5. Restart the computer and press F12.
- 6. Select the USB drive from the One Time Boot Menu.
- Type the BIOS setup program filename and press Enter. The BIOS Update Utility appears.
- 8. Follow the on-screen instructions to complete the BIOS update.

# **Updating the BIOS in Windows**

#### Steps

- 1. Go to www.dell.com/support.
- 2. Click Product support. In the Search support box, enter the Service Tag of your computer, and then click Search.
  - NOTE: If you do not have the Service Tag, use the SupportAssist feature to automatically identify your computer. You can also use the product ID or manually browse for your computer model.
- 3. Click Drivers & Downloads. Expand Find drivers.
- **4.** Select the operating system installed on your computer.
- 5. In the Category drop-down list, select BIOS.
- 6. Select the latest version of BIOS, and click **Download** to download the BIOS file for your computer.
- 7. After the download is complete, browse the folder where you saved the BIOS update file.
- 8. Double-click the BIOS update file icon and follow the on-screen instructions.
  For more information about how to update the system BIOS, search in the Knowledge Base Resource at www.dell.com/support.

# **Backup media and recovery options**

It is recommended to create a recovery drive to troubleshoot and fix problems that may occur with Windows. Dell proposes multiple options for recovering Windows operating system on your Dell PC. For more information, see Dell Windows Backup Media and Recovery Options.

# Wi-Fi power cycle

#### About this task

If your computer is unable to access the Internet due to Wi-Fi connectivity issues a Wi-Fi power cycle procedure may be performed. The following procedure provides the instructions on how to conduct a Wi-Fi power cycle:

i NOTE: Some ISPs (Internet Service Providers) provide a modem/router combo device.

## Steps

- 1. Turn off your computer.
- 2. Turn off the modem.
- 3. Turn off the wireless router.
- 4. Wait for 30 seconds.
- 5. Turn on the wireless router.
- 6. Turn on the modem.
- 7. Turn on your computer.

# Drain residual flea power (perform hard reset)

# About this task

Flea power is the residual static electricity that remains in the computer even after it has been powered off and the battery is removed.

For your safety, and to protect the sensitive electronic components in your computer, you are requested to drain residual flea power before removing or replacing any components in your computer.

Draining residual flea power, also known as a performing a "hard reset", is also a common troubleshooting step if your computer does not power on or boot into the operating system.

## To drain residual flea power (perform a hard reset)

#### Steps

- 1. Turn off your computer.
- 2. Disconnect the power adapter from your computer.
- 3. Remove the base cover.
- 4. Remove the battery.
- 5. Press and hold the power button for 20 seconds to drain the flea power.
- 6. Install the battery.
- 7. Install the base cover.
- 8. Connect the power adapter to your computer.
- 9. Turn on your computer.
  - NOTE: For more information about performing a hard reset, search in the Knowledge Base Resource at www.dell.com/support.

# Getting help and contacting Dell

# Self-help resources

You can get information and help on Dell products and services using these self-help resources:

Table 22. Self-help resources

| Self-help resources                                                                                                    | Resource location                                                                                                    |  |  |
|----------------------------------------------------------------------------------------------------|----------------------------------------------------------------------------------------------------|--|--|
| Information about Dell products and services                                                                                        | www.dell.com                                                                                                    |  |  |
| My Dell app                                                                                                    | DELL                                                                                                    |  |  |
| Tips                                                                                                    | *                                                                                                    |  |  |
| Contact Support                                                                                                    | In Windows search, type Contact Support, and press Enter.                                                                                                    |  |  |
| Online help for operating system                                                                                                    | www.dell.com/support/windows                                                                                                    |  |  |
| Access top solutions, diagnostics, drivers and downloads, and learn more about your computer through videos, manuals and documents. | Your Dell computer is uniquely identified by a Service Tag or Express Service Code. To view relevant support resources for your Dell computer, enter the Service Tag or Express Service Code at www.dell.com/support.  For more information on how to find the Service Tag for your computer, see Locate the Service Tag on your computer. |  |  |
| Dell knowledge base articles for a variety of computer concerns                                                                     | <ol> <li>Go to www.dell.com/support.</li> <li>On the menu bar at the top of the Support page, select Support &gt; Knowledge Base.</li> <li>In the Search field on the Knowledge Base page, type the keyword, topic, or model number, and then click or tap the search icon to view the related articles.</li> </ol>                        |  |  |

# Contacting Dell

To contact Dell for sales, technical support, or customer service issues, see www.dell.com/contactdell.

- (i) NOTE: Availability varies by country/region and product, and some services may not be available in your country/region.
- NOTE: If you do not have an active Internet connection, you can find contact information about your purchase invoice, packing slip, bill, or Dell product catalog.